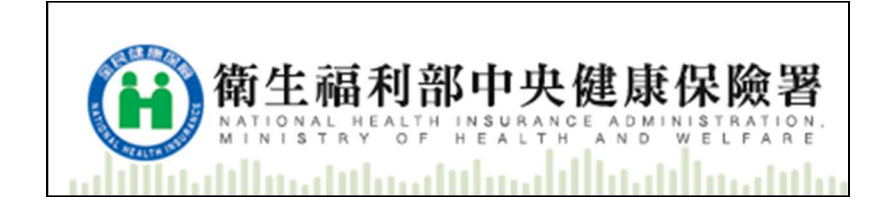

# 衛生福利部中央健康保險署 「居家輕量藍牙 APP 安裝操作手冊\_iOS」

iOS安裝指引-簡易說明書

V1.2

修訂紀錄

| 版本   | 日期         | 作者    | 修改摘要             |
|------|------------|-------|------------------|
| V1.0 | 2019/02/25 | 健保卡團隊 | 初版               |
| V1.1 | 2021/06/24 | 健保卡團隊 | 送藥作業、補卡作業、異常代碼、調 |
|      |            |       | 整部分功能            |
| V1.2 | 2022/04/19 | 健保卡團隊 | 虚擬健保卡、拍照健保卡      |

## 目錄

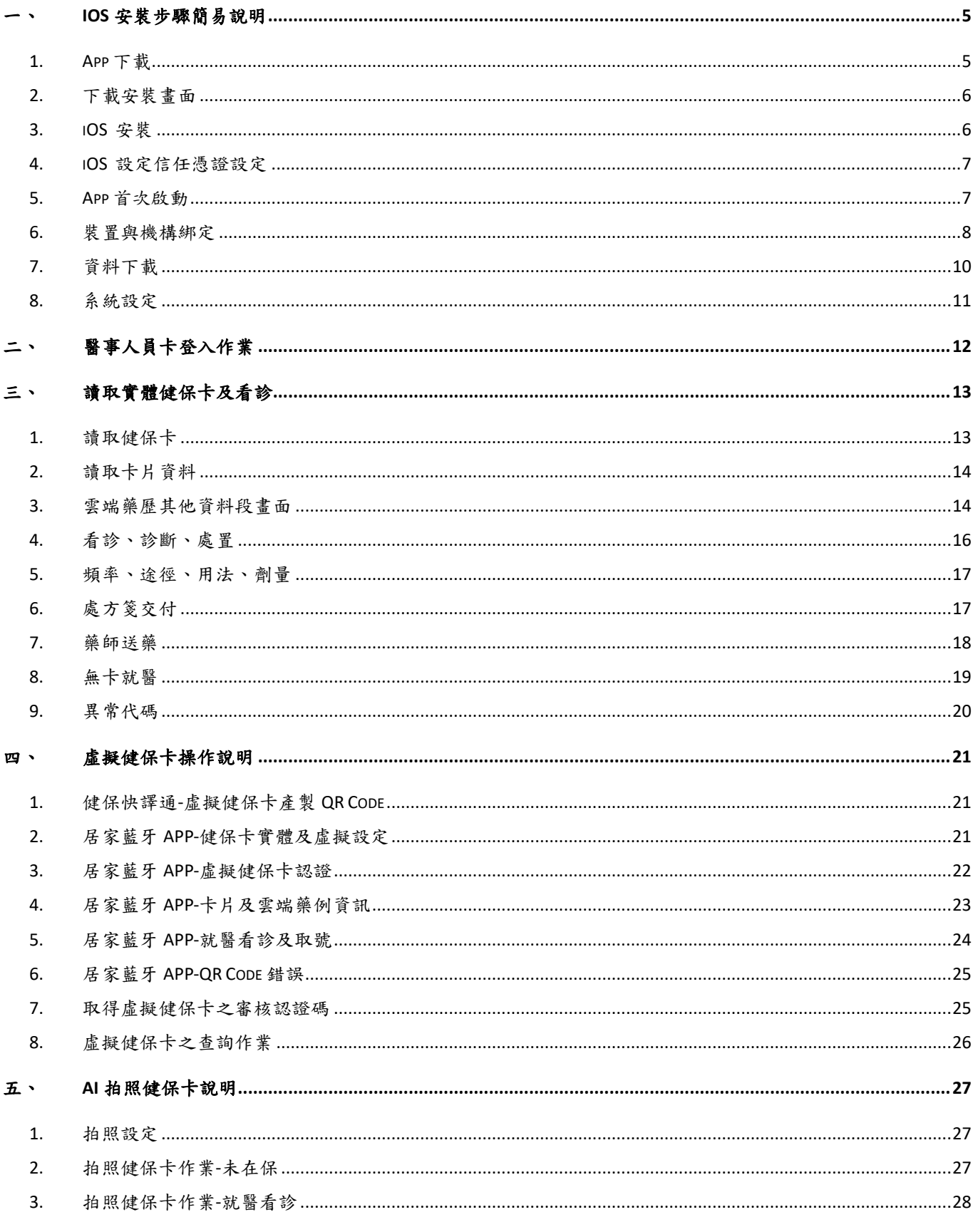

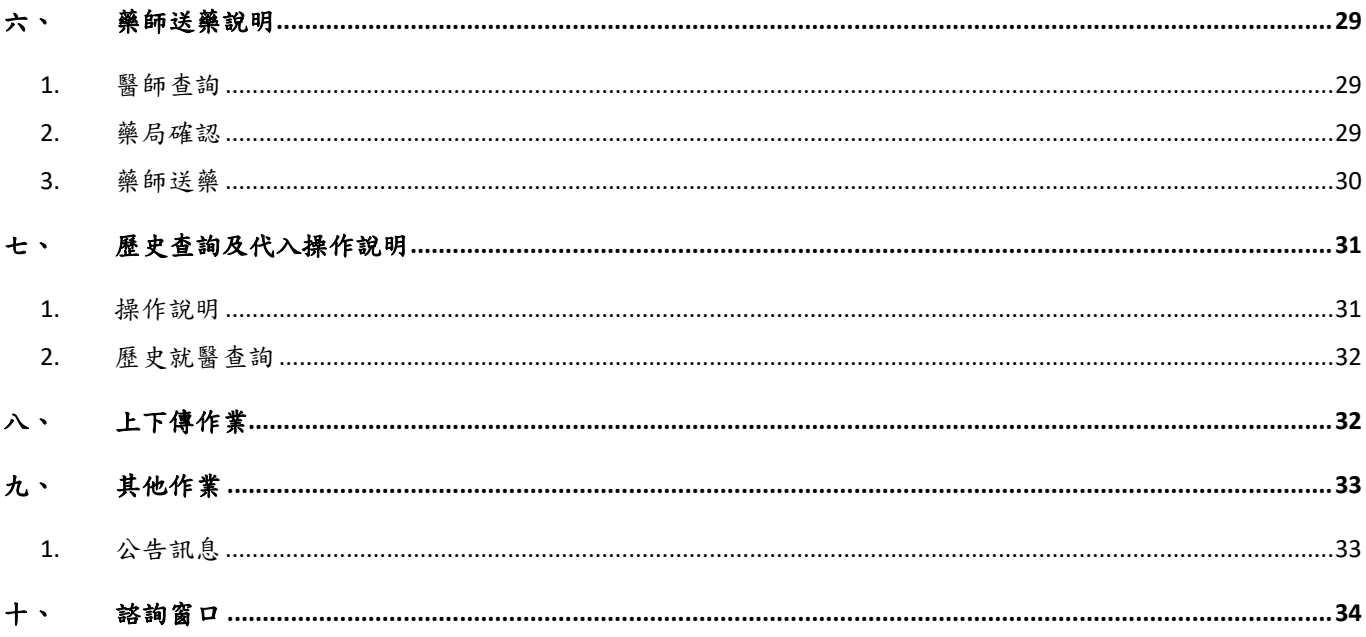

一、 iOS 安裝步驟簡易說明

1. App下載

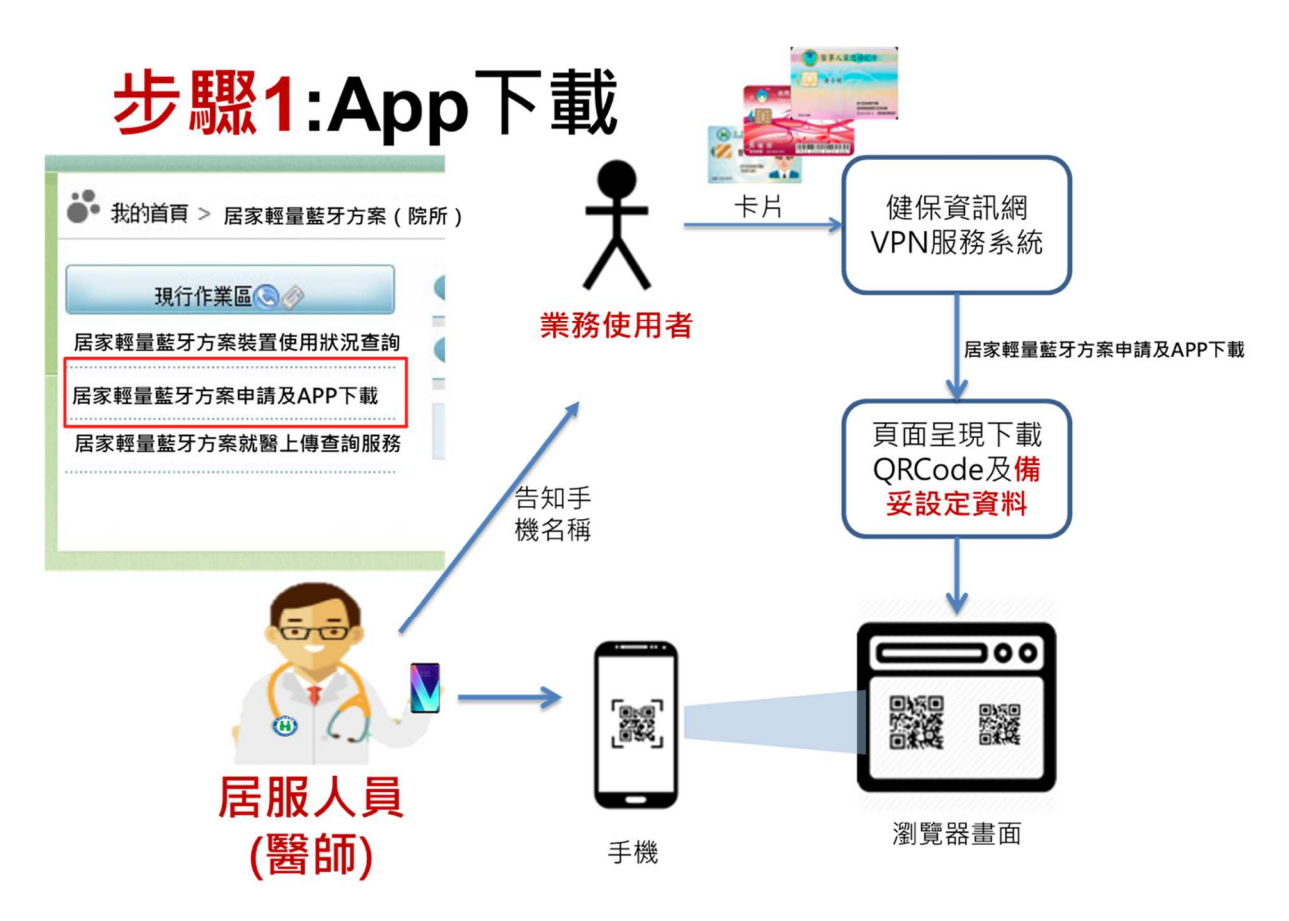

結合本署 VPN 網站服務功能,開啟頁面後即提供下載 App 之連結,醫事 服務機構在完成居家輕量藍牙方案申請並經審核通過後,即提供智慧裝置與 醫事服務機構綁定 QR-Code 供進行裝置綁定。

2. 下載安裝畫面

安裝作業透過智慧裝置掃描 QR-Code 開啟檢測網頁,如果打不開也代 表環境尚未就緒。<<此部分作業環境網路為 Internet>>

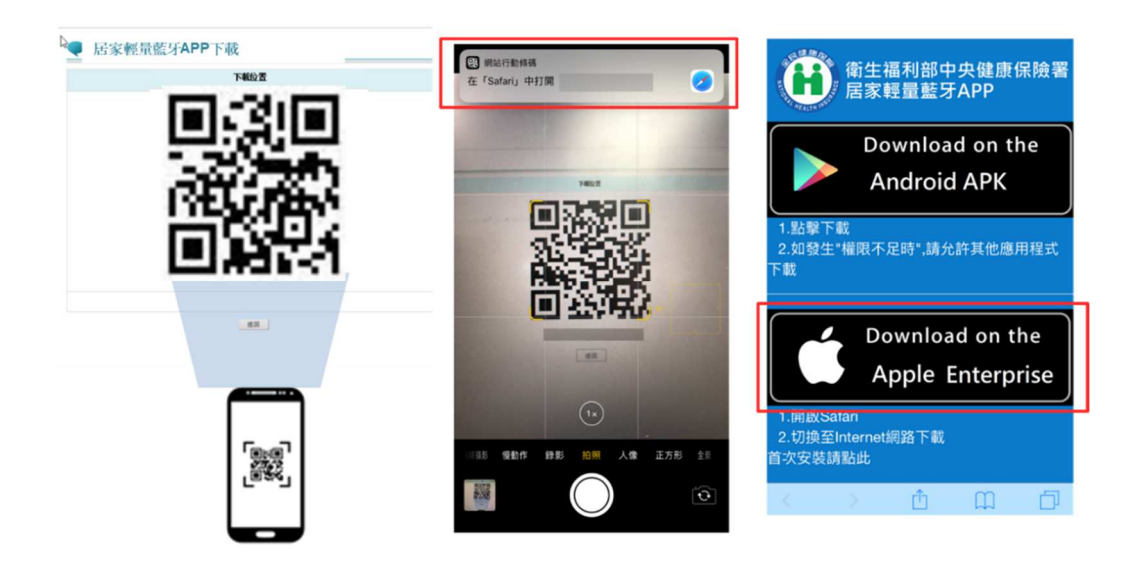

3. iOS 安裝

逐步進行安裝

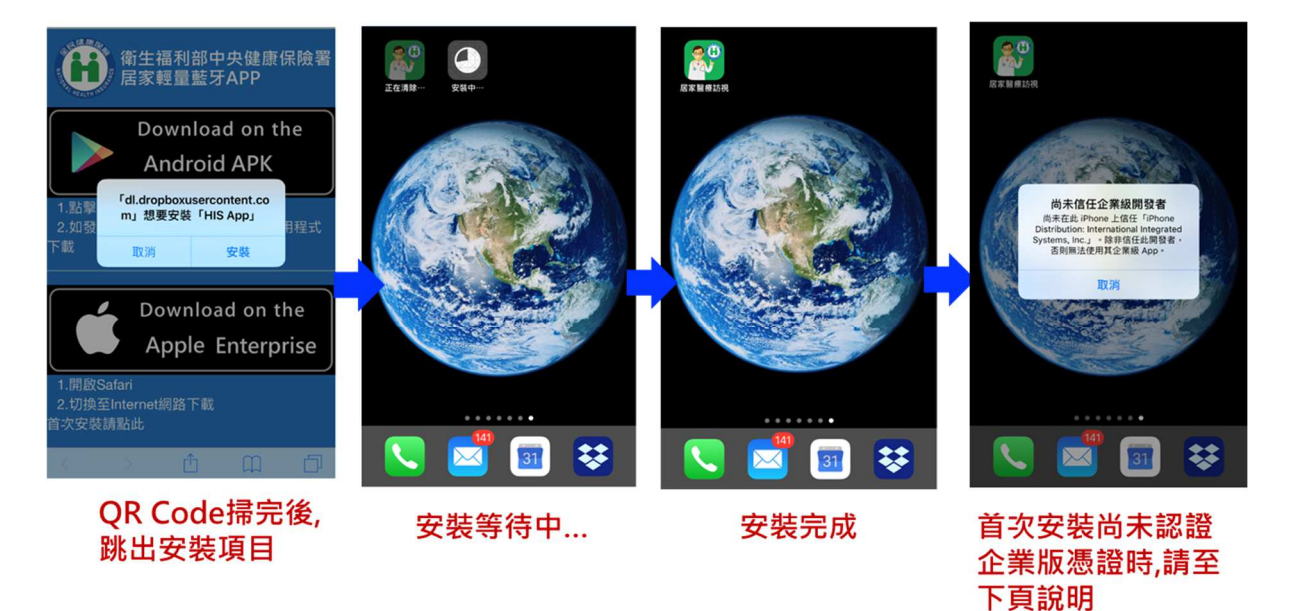

4. iOS 設定信任憑證設定

因 iOS 未上架的 App 安裝方式需透過發行憑證的信任才可完成,因此必 須經過裝置信任的作業程序才可完成安裝。

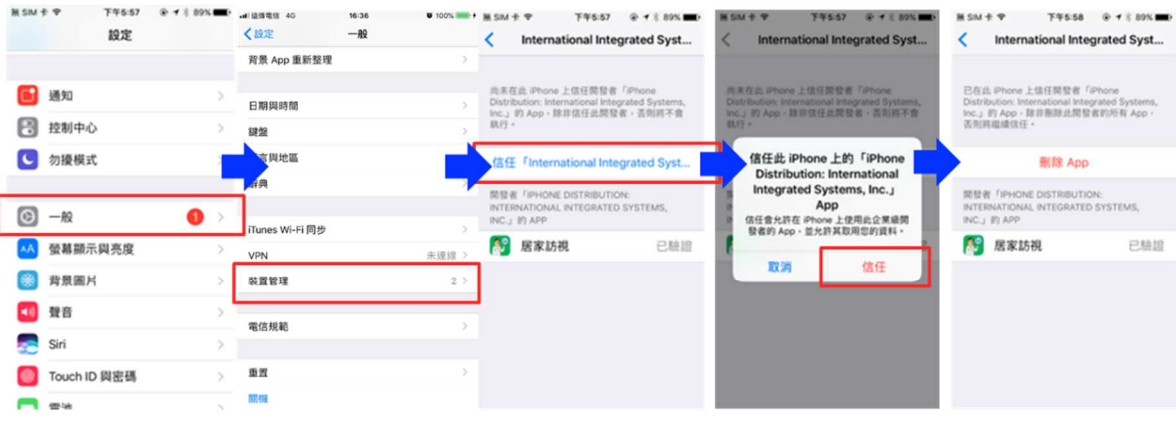

### 進入設定->一般->裝置管理->信任憑證

5. App首次啟動

App 首次啟動會帶入導覽,簡單說明 App 使用方式引導使用。

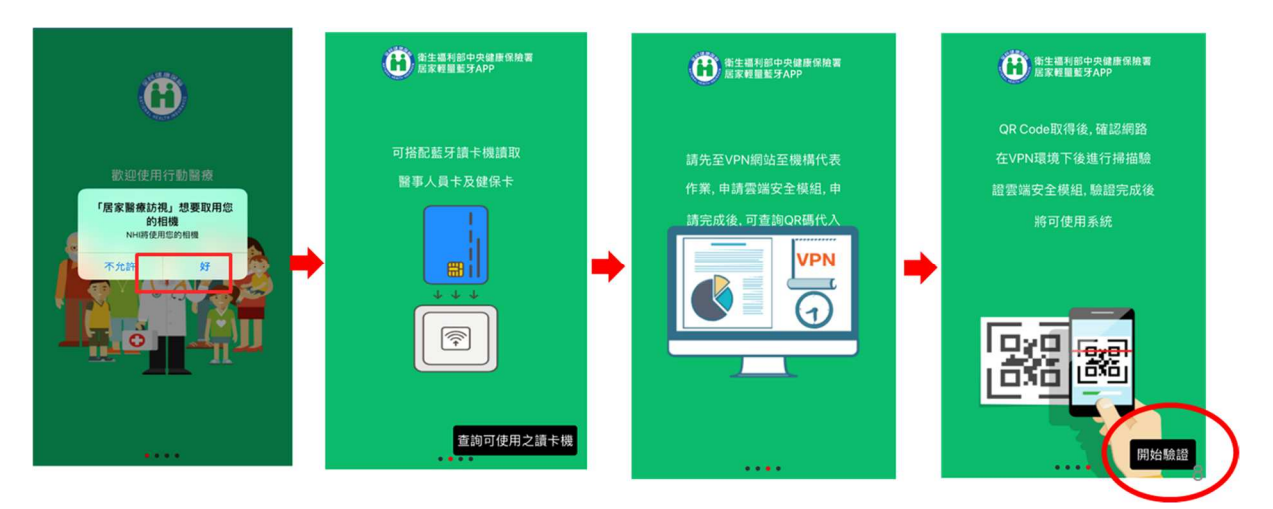

6. 裝置與機構綁定

App 首次啟動將進行綁定,掃描 QR Code (或使用相簿搜尋 QR Code) 後提示使用者輸入 PIN 註冊號碼,PIN 碼可進 VPN 網頁系統至居家藍牙設定 中利用 Sheet 號碼啟用取得 PIN 碼,進行裝置的綁定,看診處方套餐及機構 連結等相關資訊下載,經 VPN 內啟用後,機構便可開始使用該裝置進行居家 照護行動化服務。<<此部分作業環境連結的站台限為健保資訊網 VPN,如無 法連上此網路環境便無法運做>>

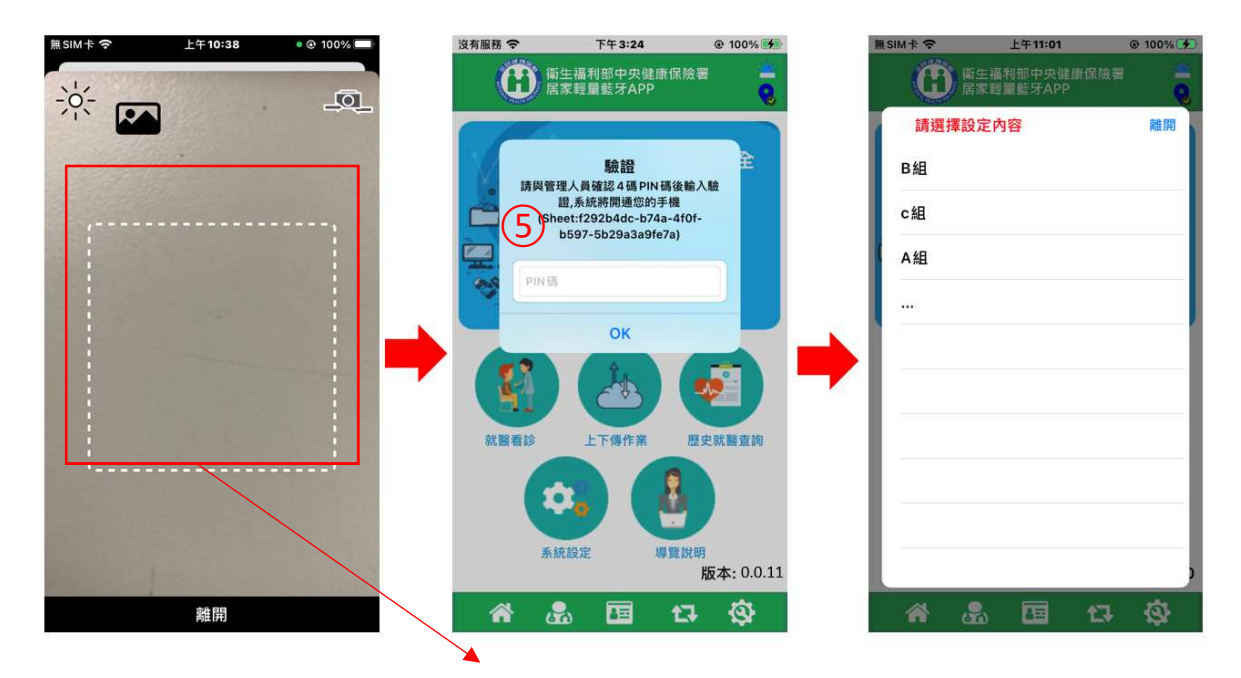

.●<br>●● 我的首頁 > 居家輕里藍牙方案(院所) > 居家輕里藍牙方案申請及APP下載

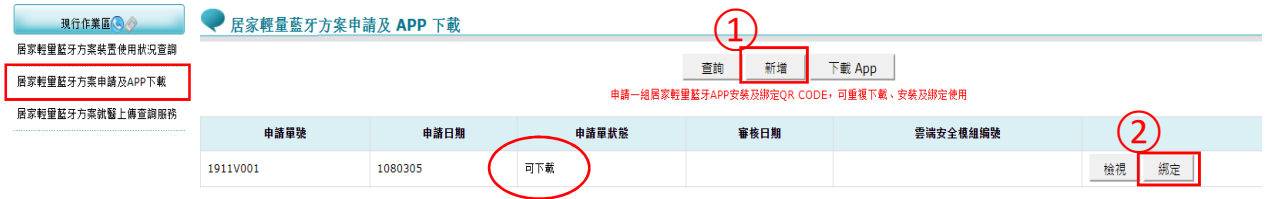

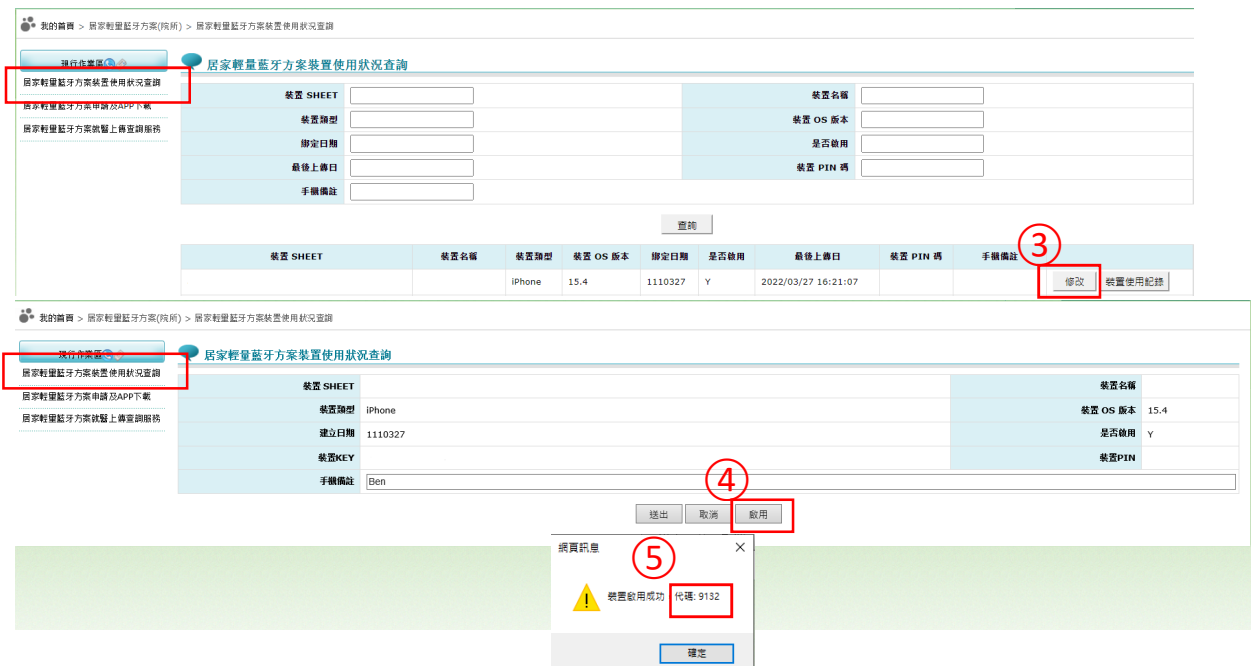

為利醫事服務機構居家服務本署網站功能的使用者辨識裝置,請務必提 供裝置名稱,或如下對話匡出現時呈現的辨識字串,如不容易表達請複製螢 幕呈現的文字供上述網站功能的使用者啟用裝置並提供 PIN 碼。

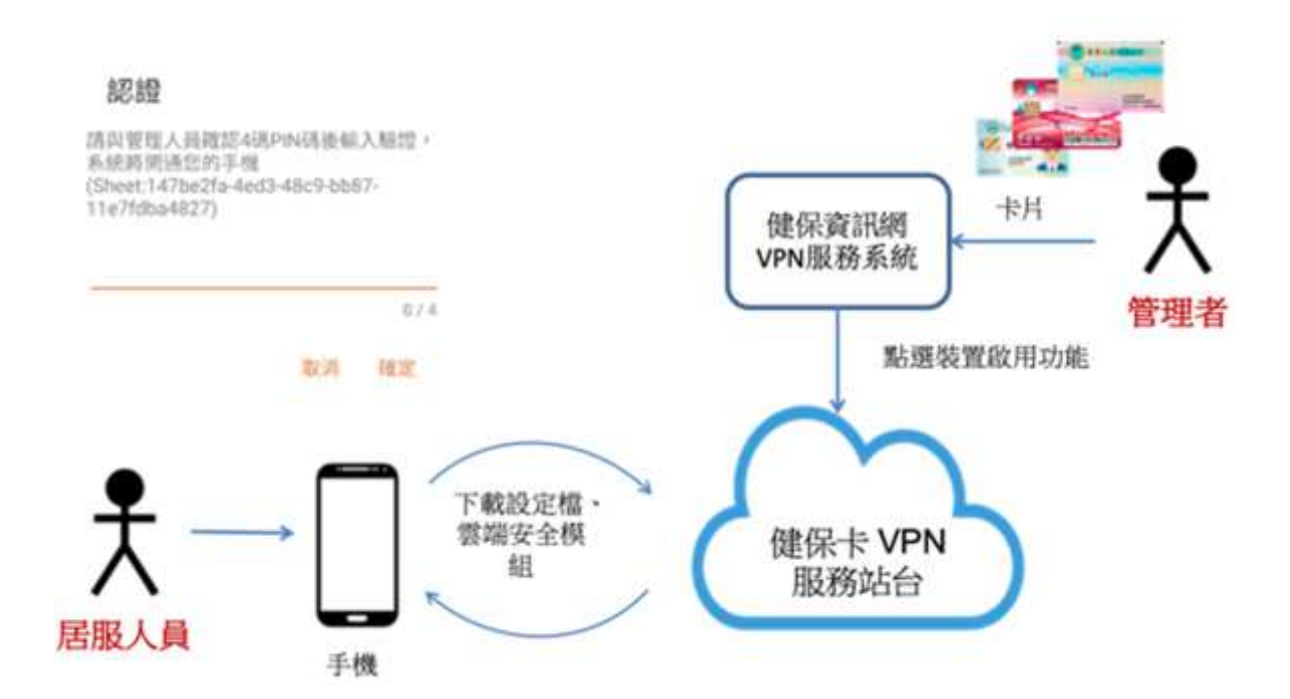

7. 資料下載

系統提供可針對個別智慧裝置進行機載資料集設定的功能,可在本署 VPN 網站完成相關資料集的編輯後載入智慧裝置<<此部分作業環境連結的站台限為 健保資訊網 VPN,如無法連上此網路環境便無法運做>>。相關設定請參考居家 輕量藍牙方案 使用手冊。

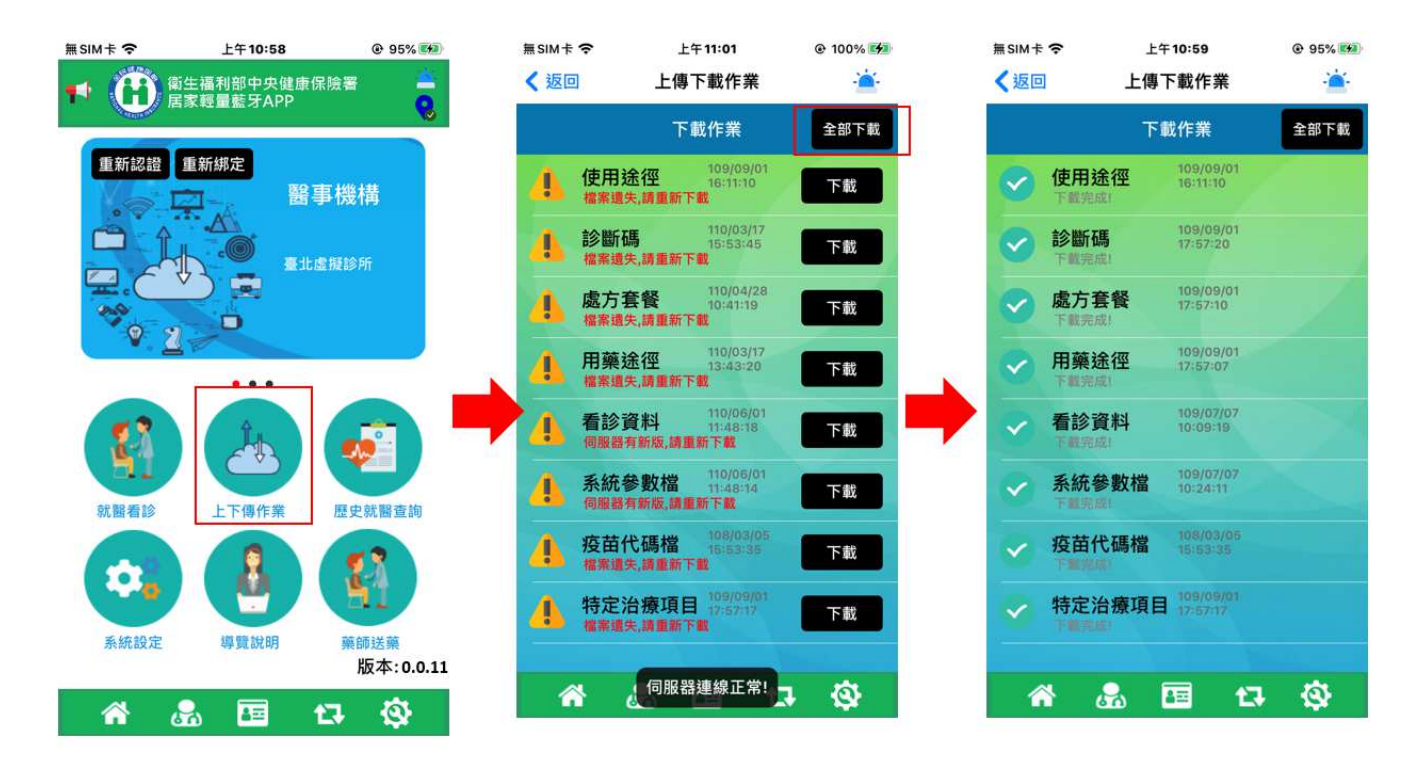

8. 系統設定

提供藍牙讀卡機廠牌及配對的功能及提供選取欲配對的讀卡機(請開啟 讀卡機),以達到個人化的目的。

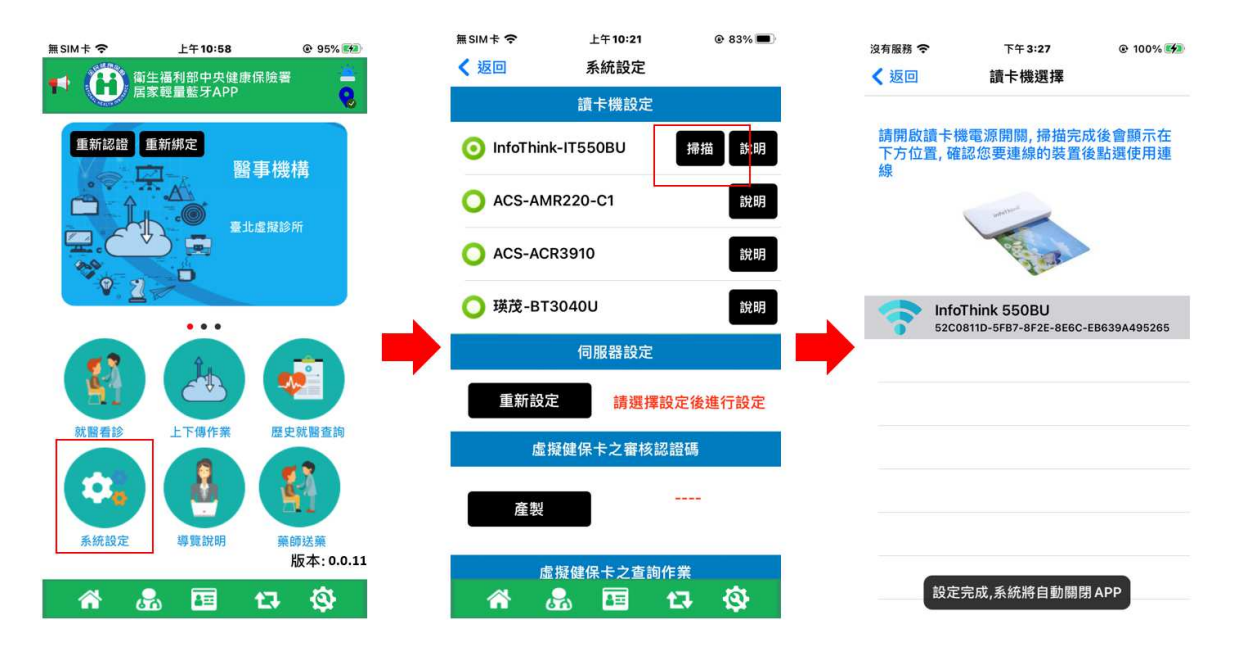

可更改伺服器設定之配對套餐(VPN 網頁加入),可查詢相關版本紀

錄,資料如過多可清除 N 個月的資料(已上傳至 VPN)。

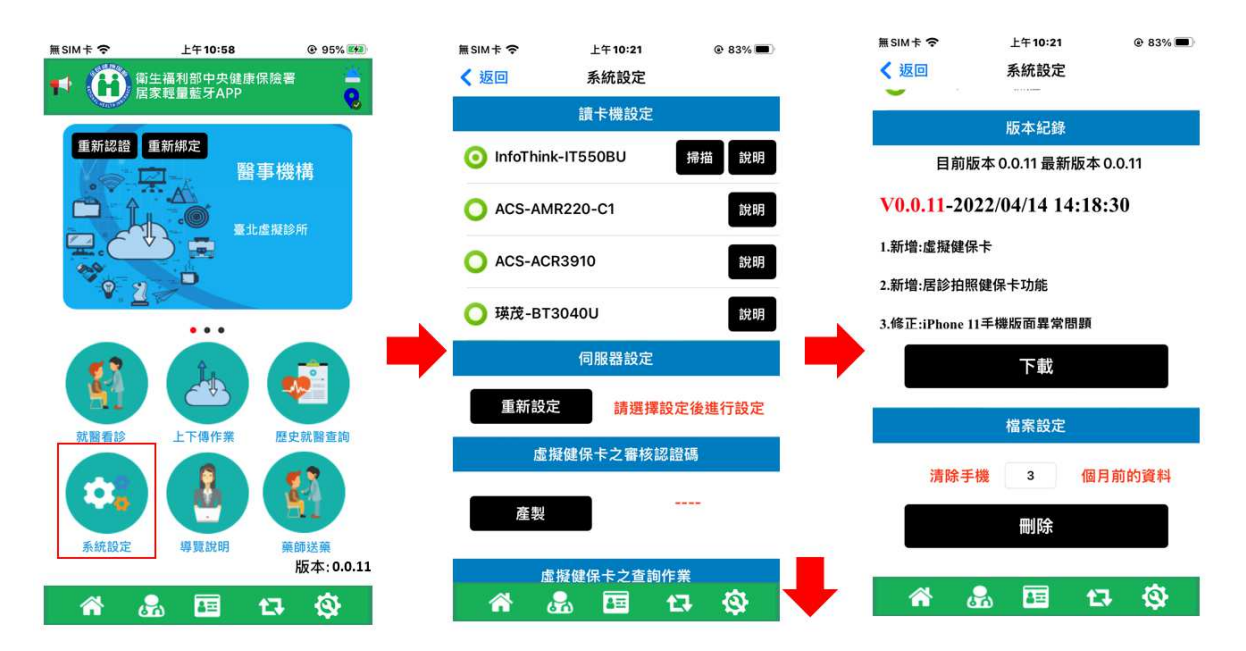

二、 醫事人員卡登入作業

為便利居家照護行動化服務,行動裝置可在當日內使用虛擬醫事人員 卡,作業方式將醫事人員卡置入藍牙讀卡機,完成 PIN 碼驗證即可完成手機 與醫事人員卡的虛擬化,後續作業醫事人員卡功能即被雲端化。<<此部分作 業環境連結的站台限為健保資訊網 VPN,如無法連上此網路環境便無法運做 >>

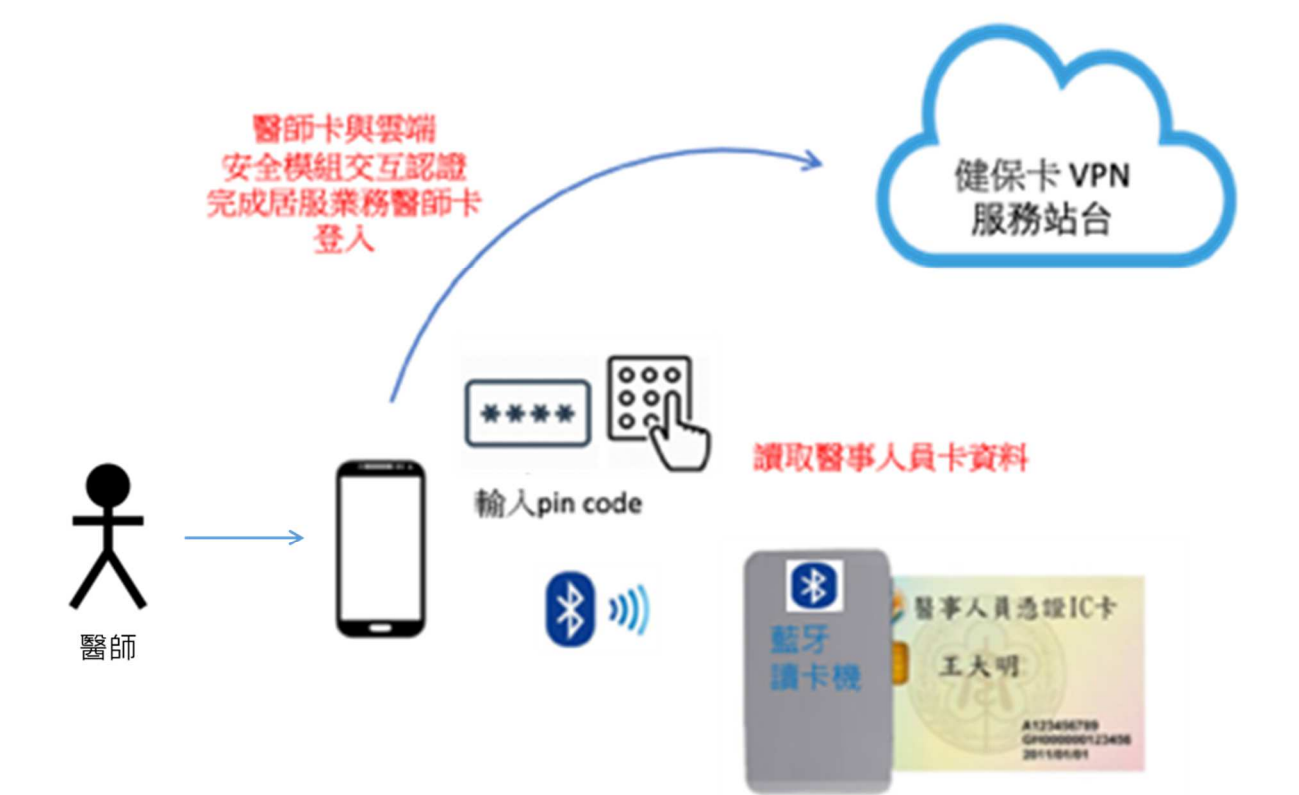

醫事人員卡認證

將醫師卡插入藍牙讀卡機後,點選醫師人員卡認證後,輸入 PIN 碼完成 醫事人員卡的登入作業,下方為當日醫師卡之有效時間。

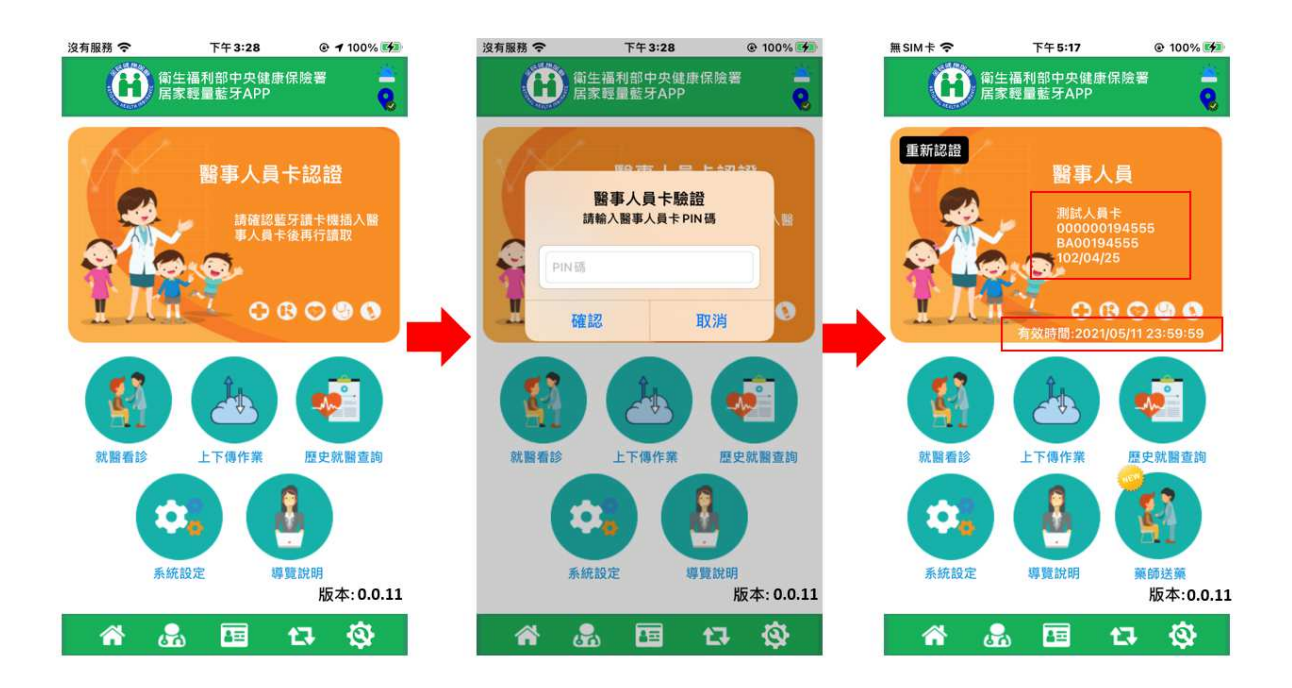

- 三、 讀取實體健保卡及看診
	- 1. 讀取健保卡

在點選健保卡認證後即可完成健保卡認證作業<<此部分作業環境連結的 站台限為健保資訊網 VPN,如無法連上此網路環境便無法運做>>,當無網路 情況將進行離線認證,並僅能讀取基本資料段,無法讀其他資料段及雲端藥 例,就醫序號為 F00B。

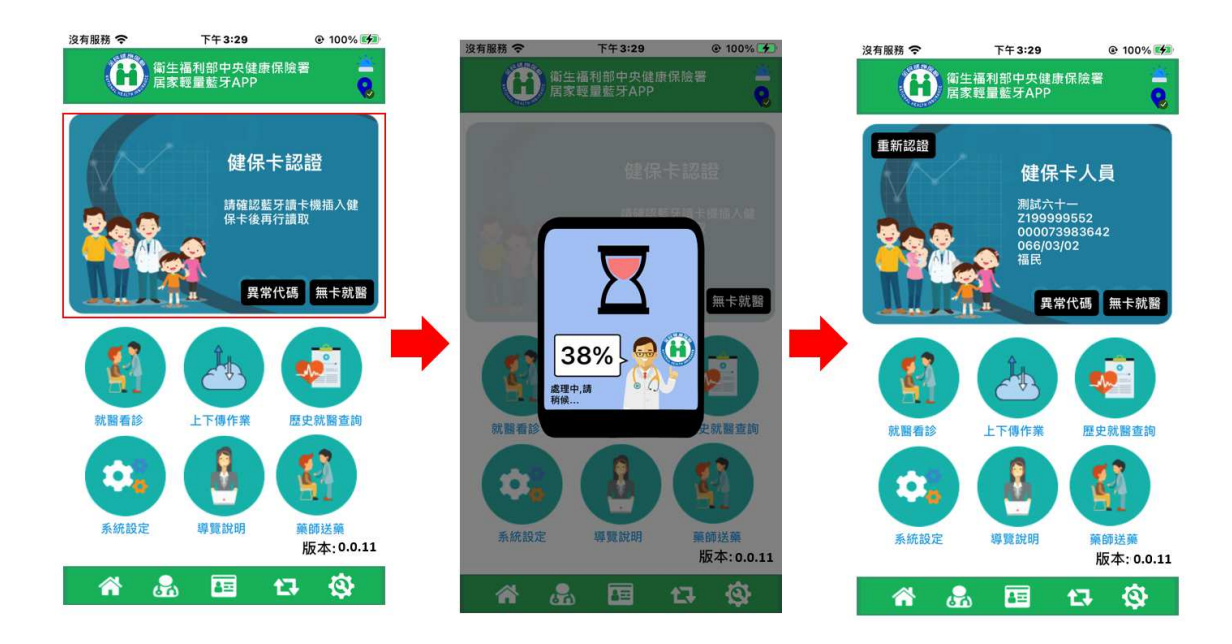

2. 讀取卡片資料

三卡認證完畢後,點選就醫看診,點選放大鏡可看卡片資料及雲端藥

例。

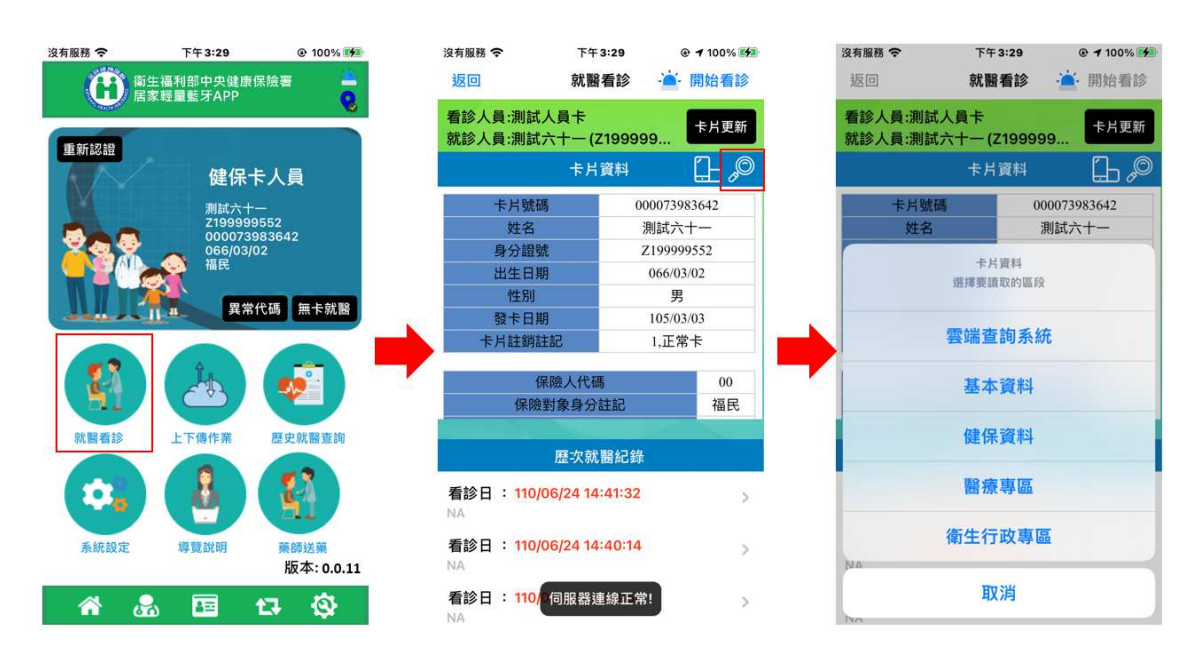

3. 雲端藥歷其他資料段畫面

<<此部分作業環境連結的站台限為健保資訊網 VPN,如無法連上此網路環境 便無法運做>>

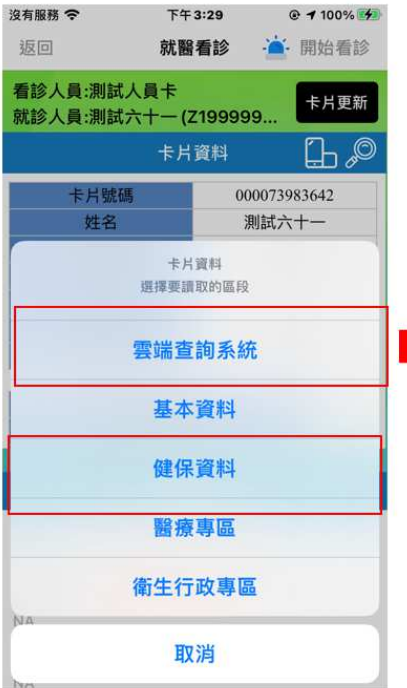

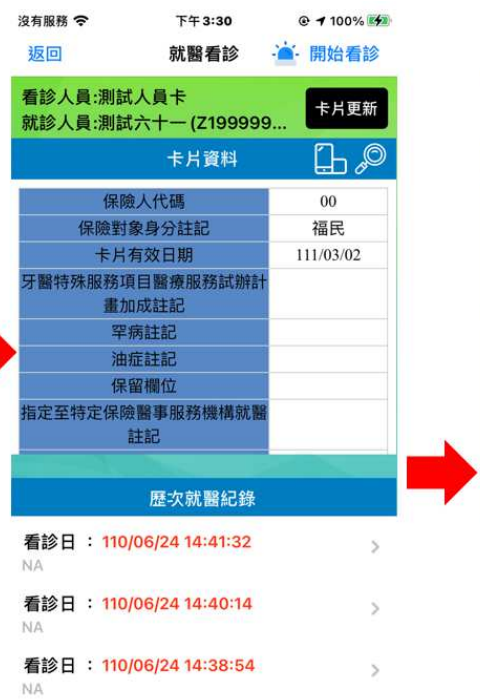

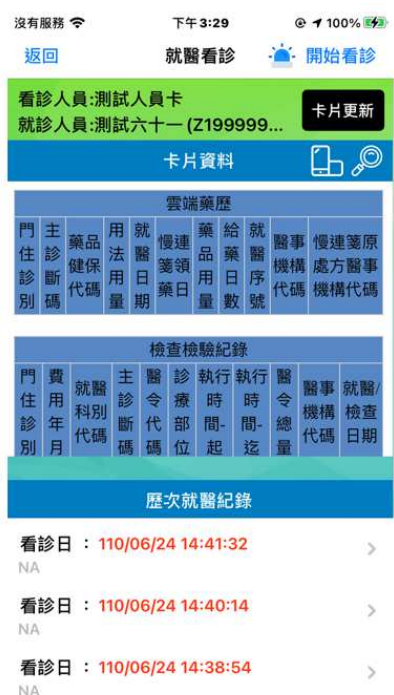

4. 看診、診斷、處置

點選開始看診後,可選擇診斷,將顯示 VPN 上設定之 ICD10 資料, 如無 在 VPN 上調整將會出現健保署公告之相關診斷碼,點選後加入。

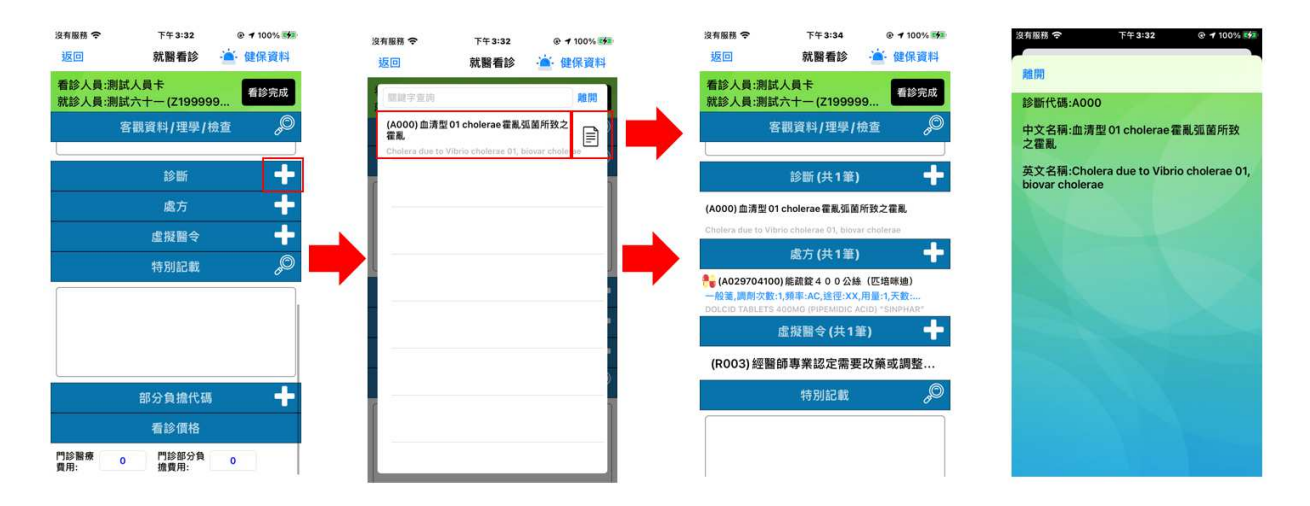

點選處方,將顯示 VPN 上設定之處方資料,處方分類分為藥品、特材、 支付標準、檢驗檢查及自費藥品,如要查詢支付標準,可在網頁上另開視窗 查詢;確認點選後需再調整調劑次數、頻率、途徑、用量、天數、價格及總 量,確認完成後點確認後即加入。

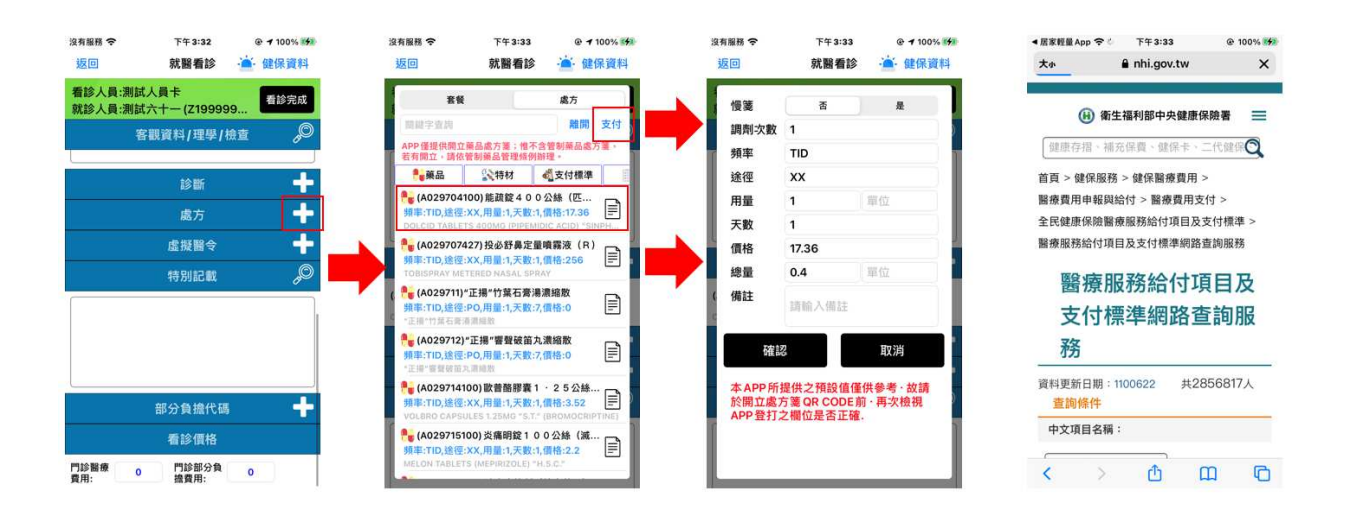

點選虛擬醫令,可選擇虛擬醫令代碼;點選部分負擔代碼,可選擇部分

#### 負擔代碼。

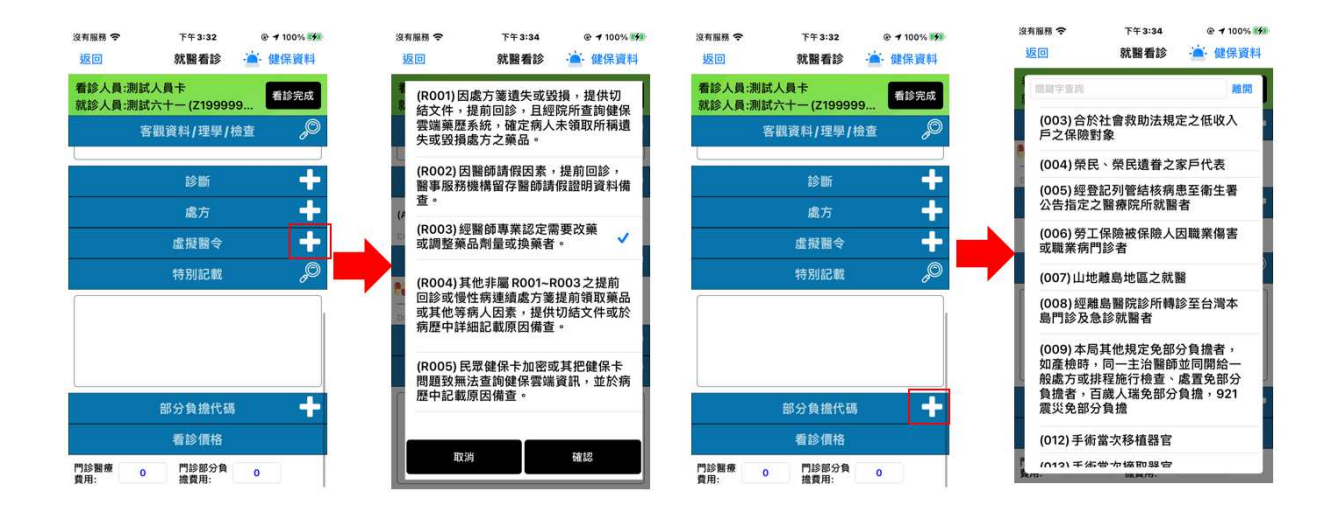

5. 頻率、途徑、用法、劑量

可更換頻率及途徑,項目亦可在 VPN 上進行調整。

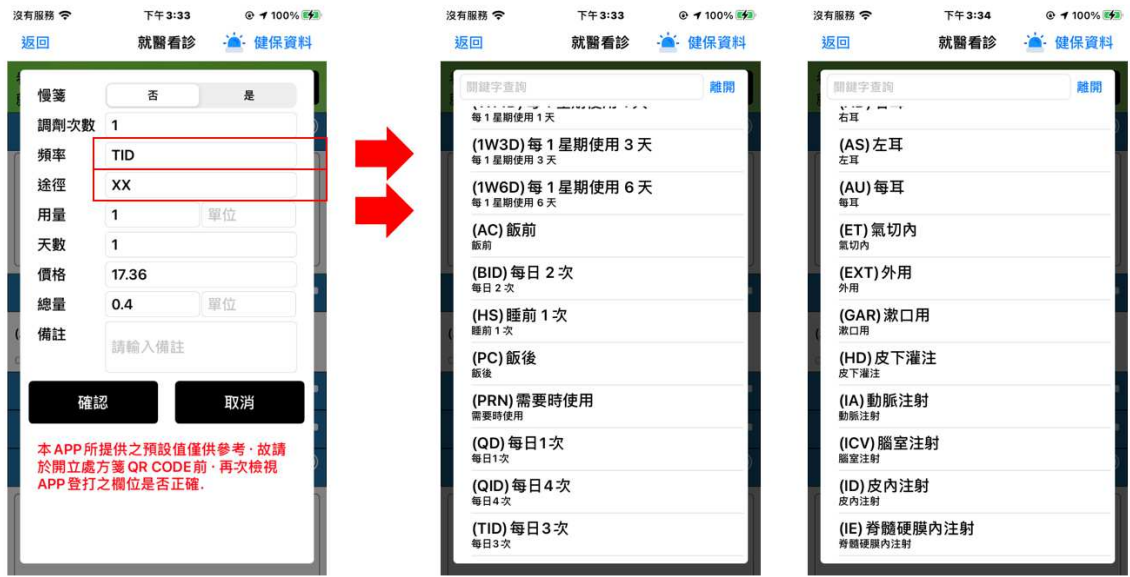

6. 處方箋交付

完成看診作業後經寫卡上傳方可產生處方箋 QR Code,患者或家屬可透 過如下圖示處方箋 QR Code 或通關密碼至藥局進行調劑。

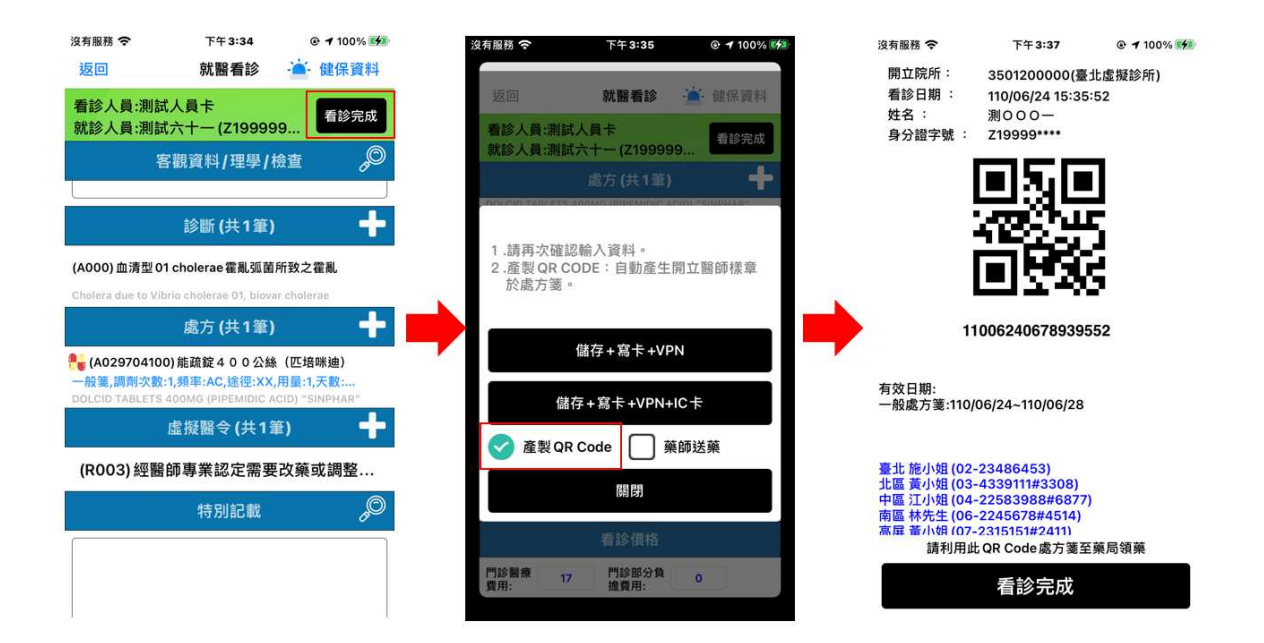

7. 藥師送藥

看診完成後,如該個案有與藥局簽署藥師送藥功能,會顯示該項目,打 勾後會顯示個案填寫之相關資料及簽署藥局項目,確認無誤後會進行寫卡, 送藥內容再第四章說明。

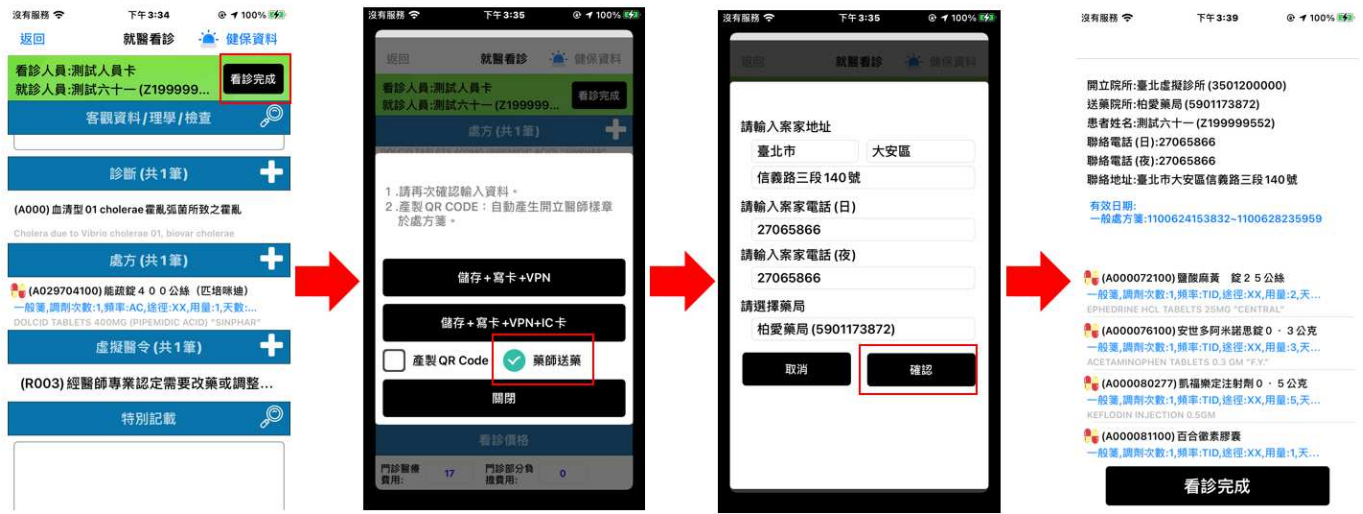

8. 無卡就醫

如果民眾無帶健保卡,可使用無卡就醫之功能,在首頁中有無卡就醫之 按鈕,點選後進入,需填寫基本資料,並可點選清單直接送歷史資料代入, 確認無誤後將可進入就醫看診,該功能無法取得雲端藥例、卡片其他資料 段。

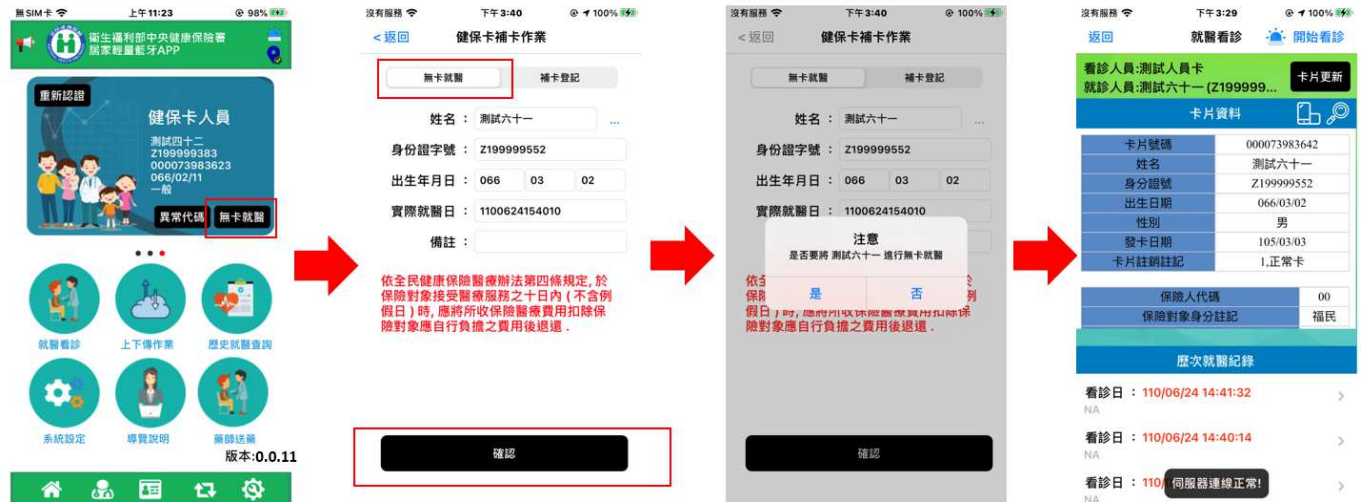

之前如果無帶健保卡藥進行補卡時,點選無卡就醫之補卡登記,插入健

保卡後點選讀取健保卡後會顯示之前登記尚未補卡項目,選擇藥補卡的項目 後點選取號寫卡,將可以進行寫卡及 IC 卡上傳。。

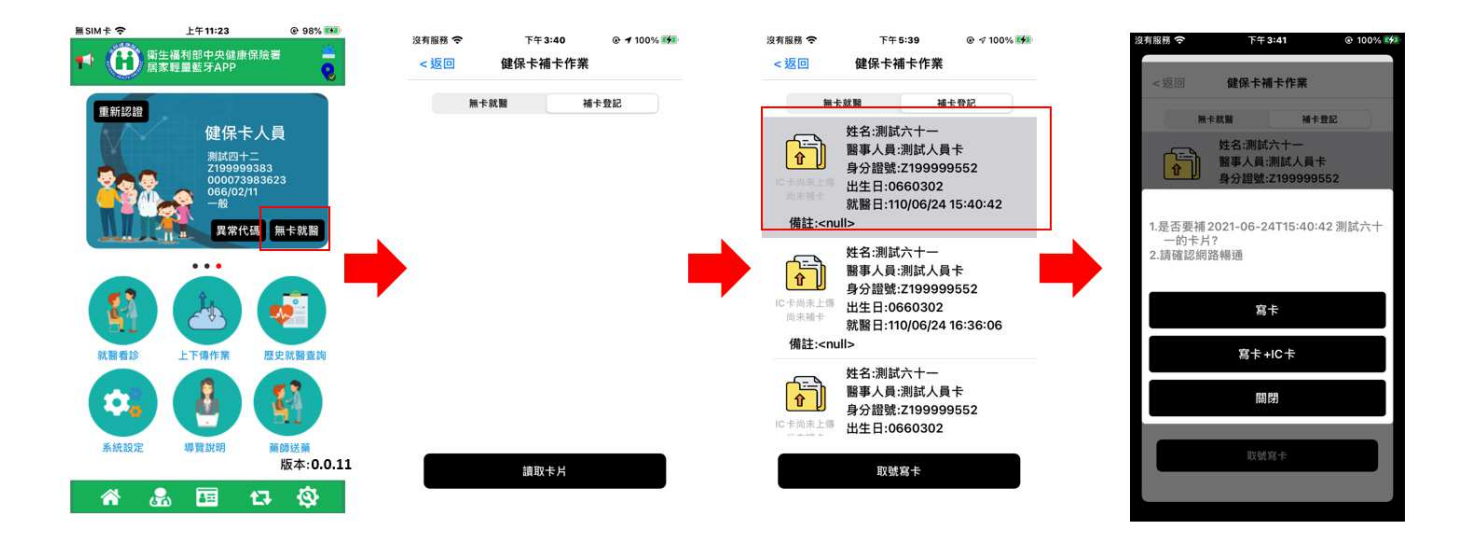

9. 異常代碼

如果卡片不良、例外就醫、其他狀況無法讀取卡片的情況,可點選異常 代碼後,輸入基本資料、亦可從歷史資料代入,基本資料輸入完成後可進行 就醫看診。

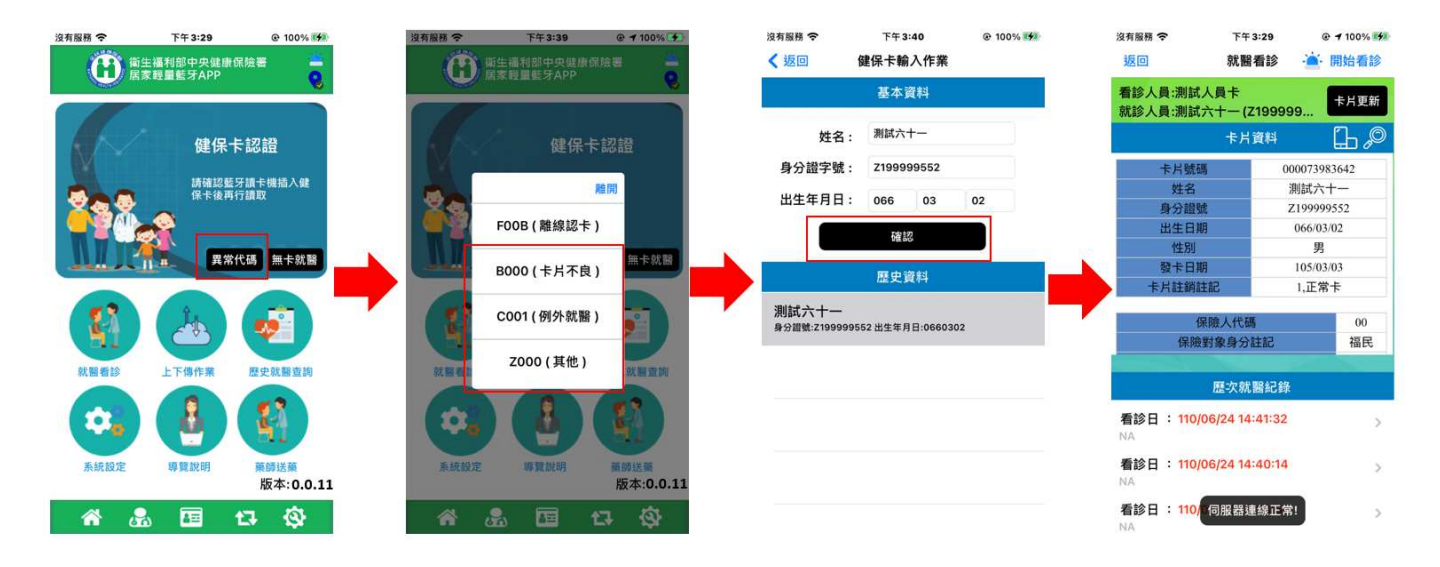

四、 虛擬健保卡操作說明

1. 健保快譯通-虛擬健保卡產製 QR Code

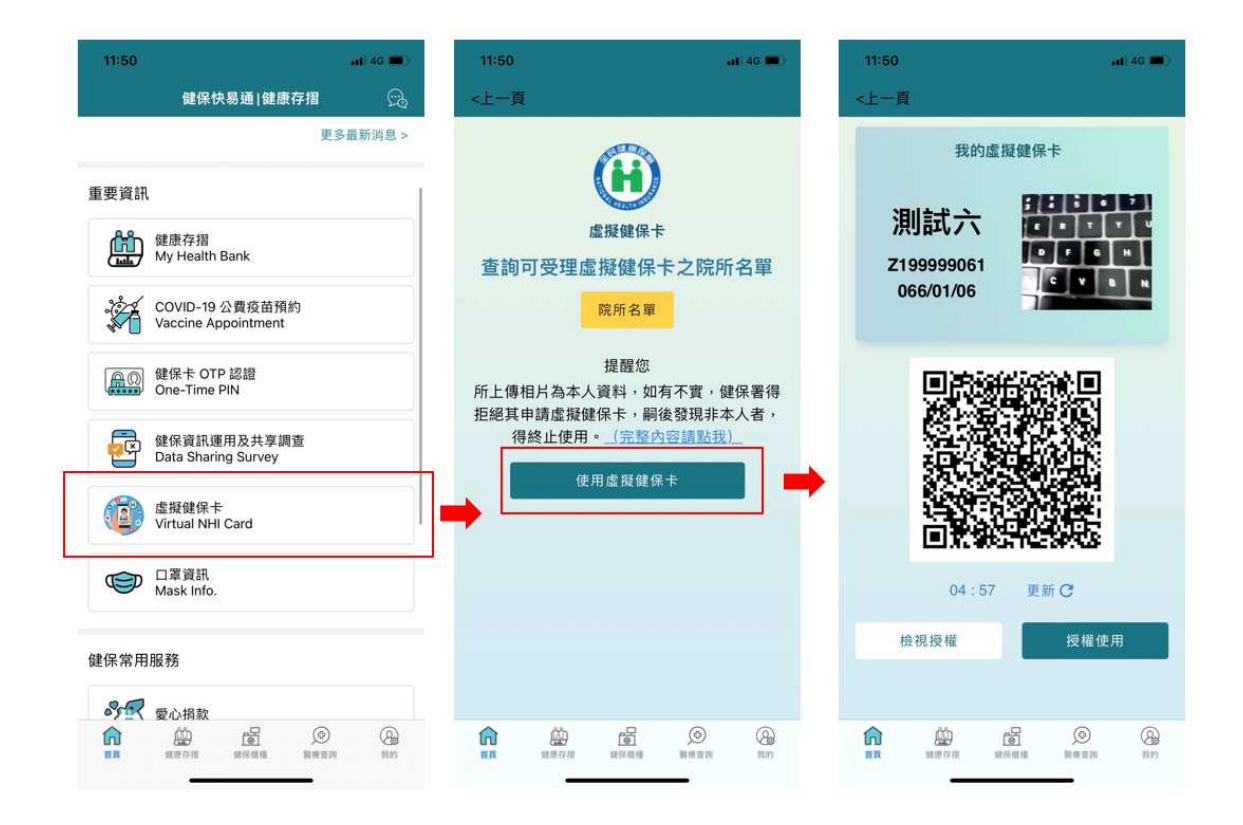

- 開啟健保快譯通,點選「虛擬健保卡」。
- 如果無登入時,請先登入。
- 登入完成後,點選「使用虛擬健保卡」。
- 書面即會呈現虛擬健保卡及 QR Code, 如 QR Code 已使用過或過期,請點 選「更新」按鈕。
- 2. 居家藍牙 APP-健保卡實體及虛擬設定

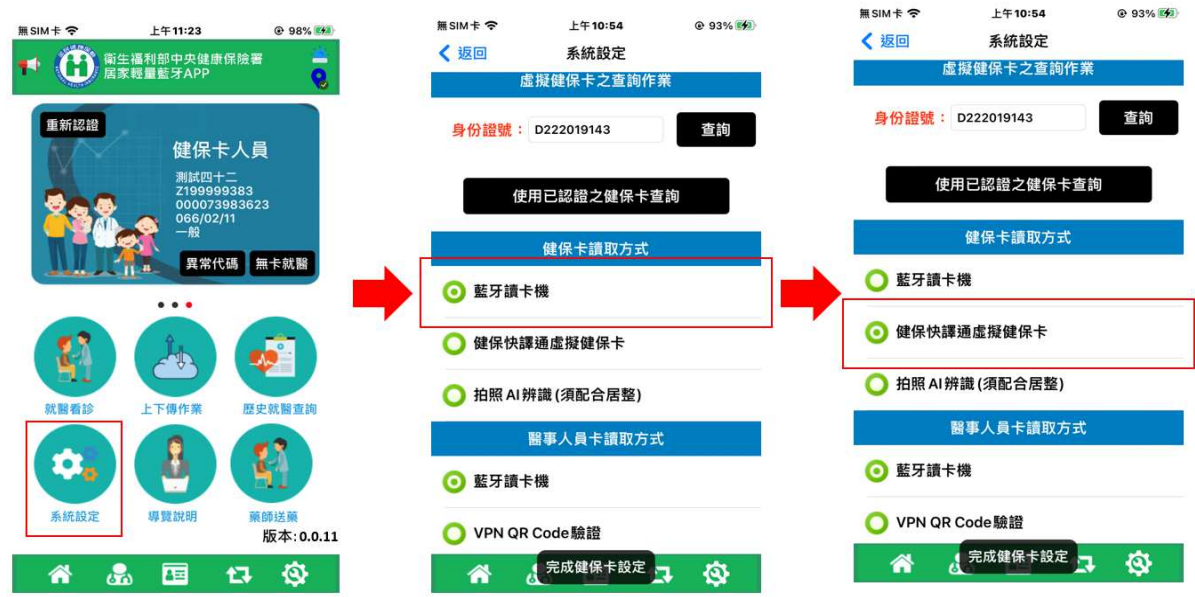

- 開啟居家藍牙,請先驗證雲端安全模組。
- 驗證完成後,點選「系統設定」。
- 往下滑動後,看到卡片虛擬化,將及虛擬化打開。
- 回到主畫面。
- 3. 居家藍牙 APP-虛擬健保卡認證

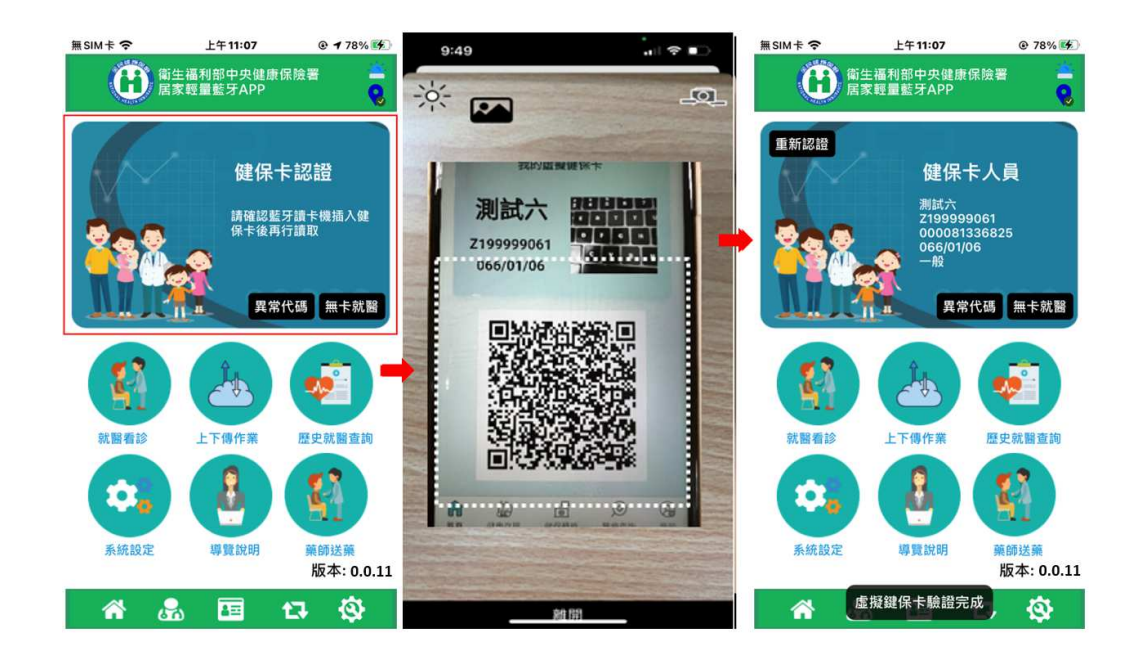

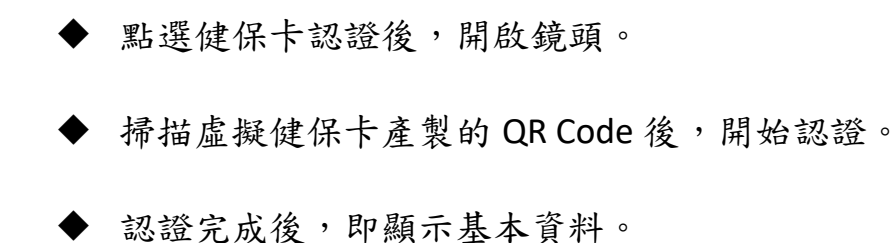

4. 居家藍牙 APP-卡片及雲端藥例資訊

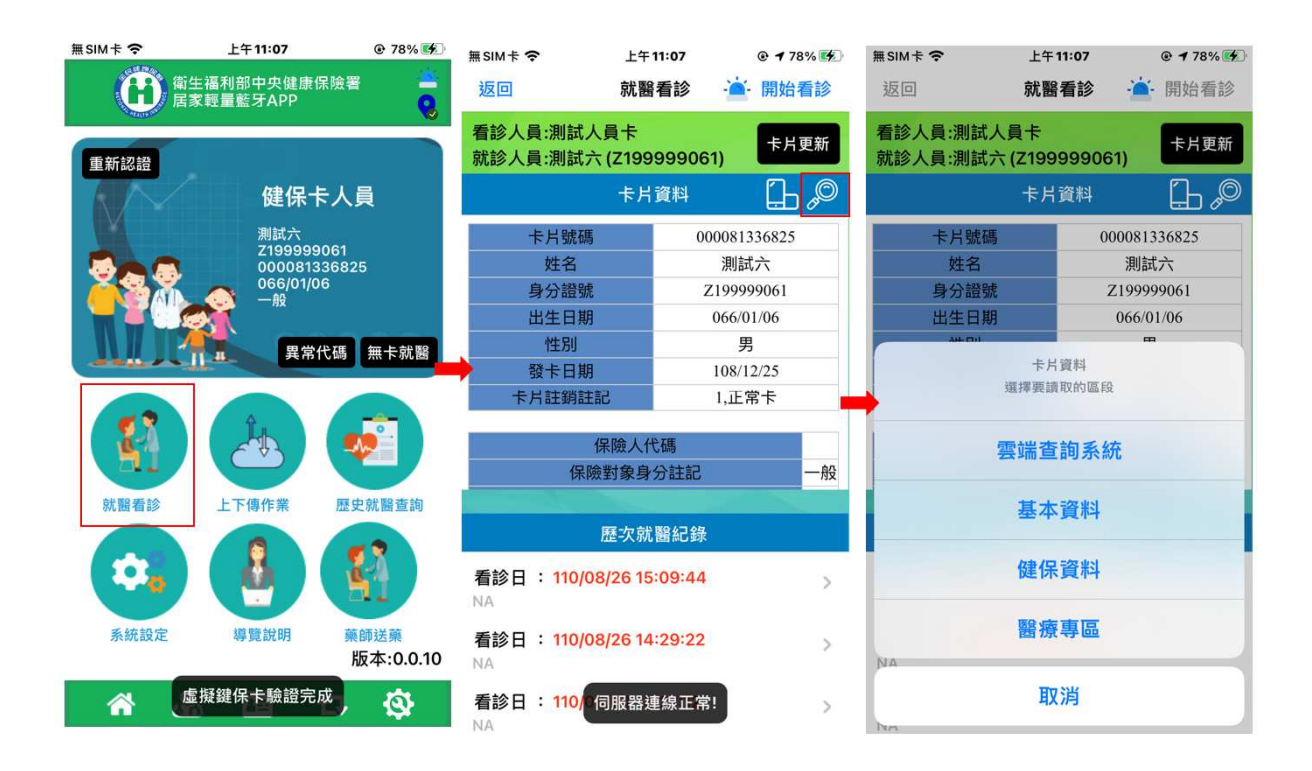

- 虛擬卡驗證完畢後,點選就醫看診。
- 點選右上角圖示,可選擇檢視其他資料。
- 部分功能需驗證醫師卡才可進行其他資料查詢。

5. 居家藍牙 APP-就醫看診及取號

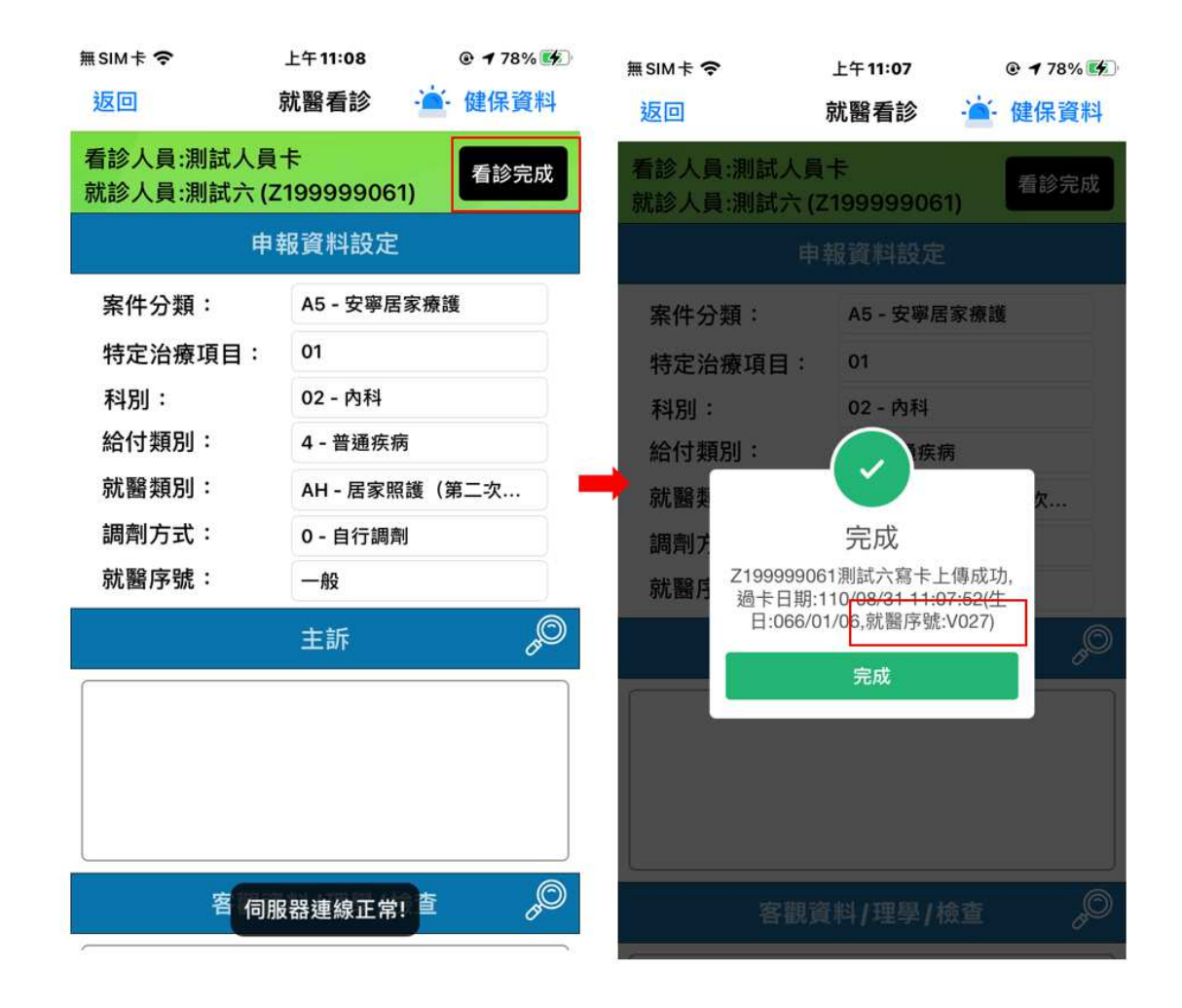

- 點選看診完成後,開始進行上傳。
- 上傳宗成,即取得就醫序號, 虚擬健保卡就醫序號開頭為 V。

6. 居家藍牙 APP-QR Code 錯誤

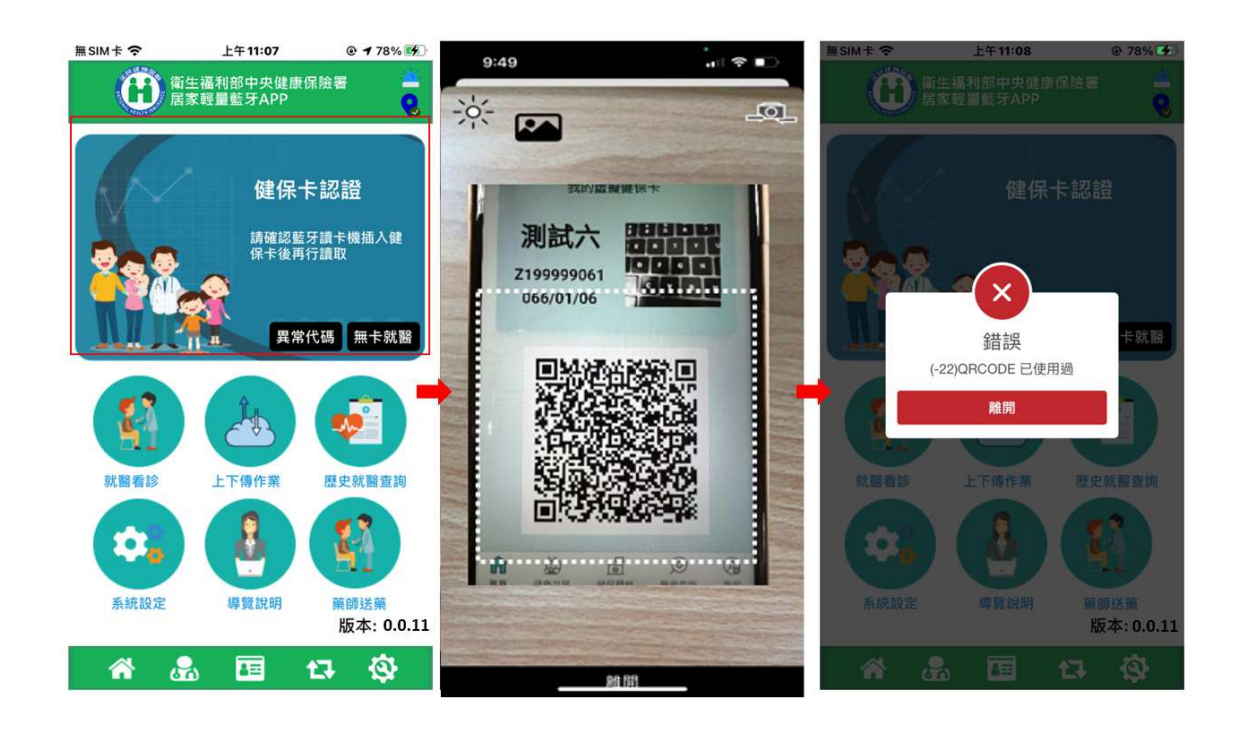

當 QR Code 異常時,掃完 QR Code 即會跳出錯誤。

7. 取得虛擬健保卡之審核認證碼

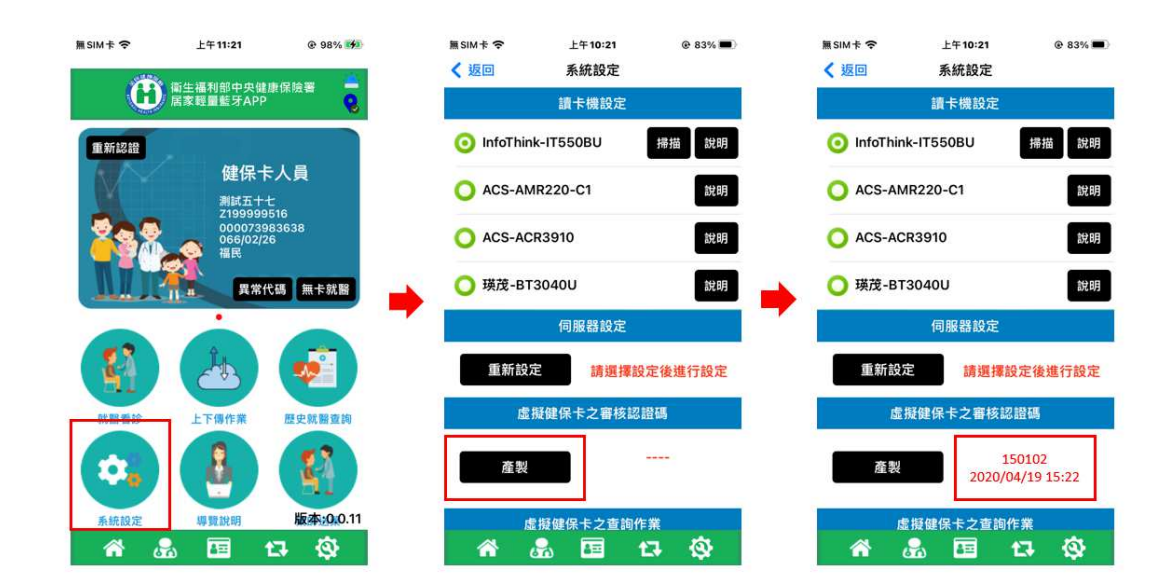

如需取得審核認證碼,需認證醫師卡,點選系統設定後進入設定畫面。

點選產製,如成功後右方會顯示認證碼及有效時間。

8. 虛擬健保卡之查詢作業

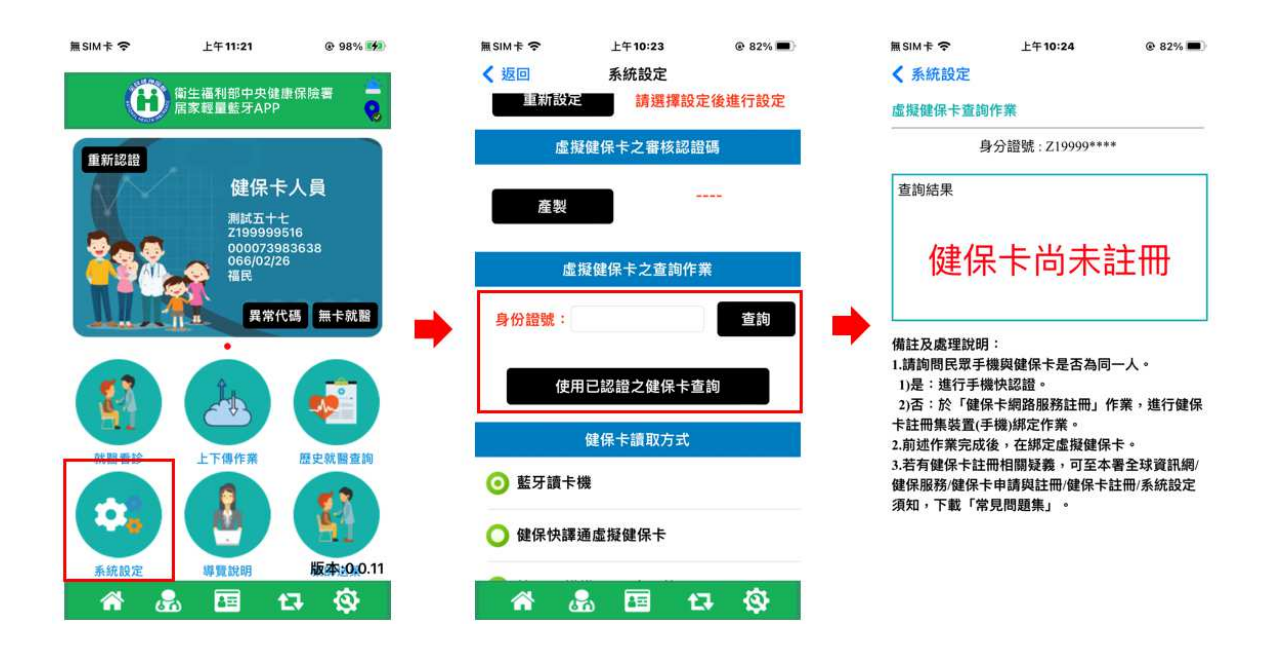

- 進入系統設定後,找到虛擬健保卡之查詢作業。
- 如有讀取健保卡,「使用已認證之健保卡查詢」按鈕即會出現,出現後可 直接查詢目前該虛擬健保卡綁定之狀態。
- 如使用手動輸入身分證號,須配合居家醫療診療計畫之名單內進行查詢。

#### 五、 AI 拍照健保卡說明

1. 拍照設定

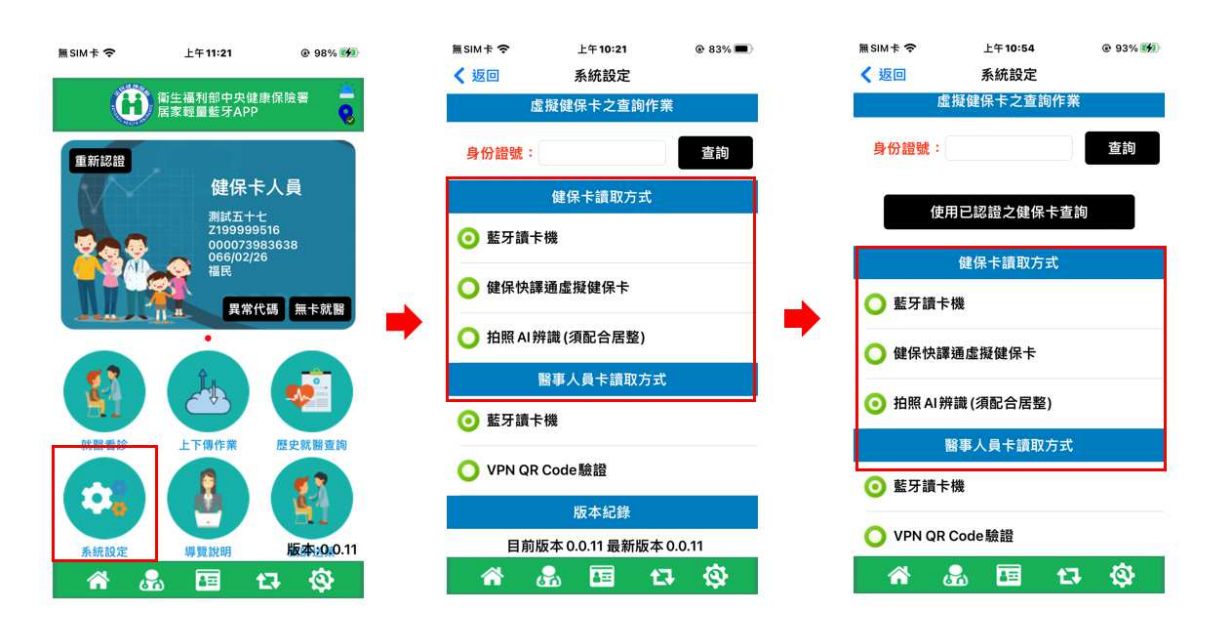

進入系統設定後,找到健保卡讀取方式。

將調整為拍照 AI 辨識後,回到上一頁後即可切換。

2. 拍照健保卡作業-未在保

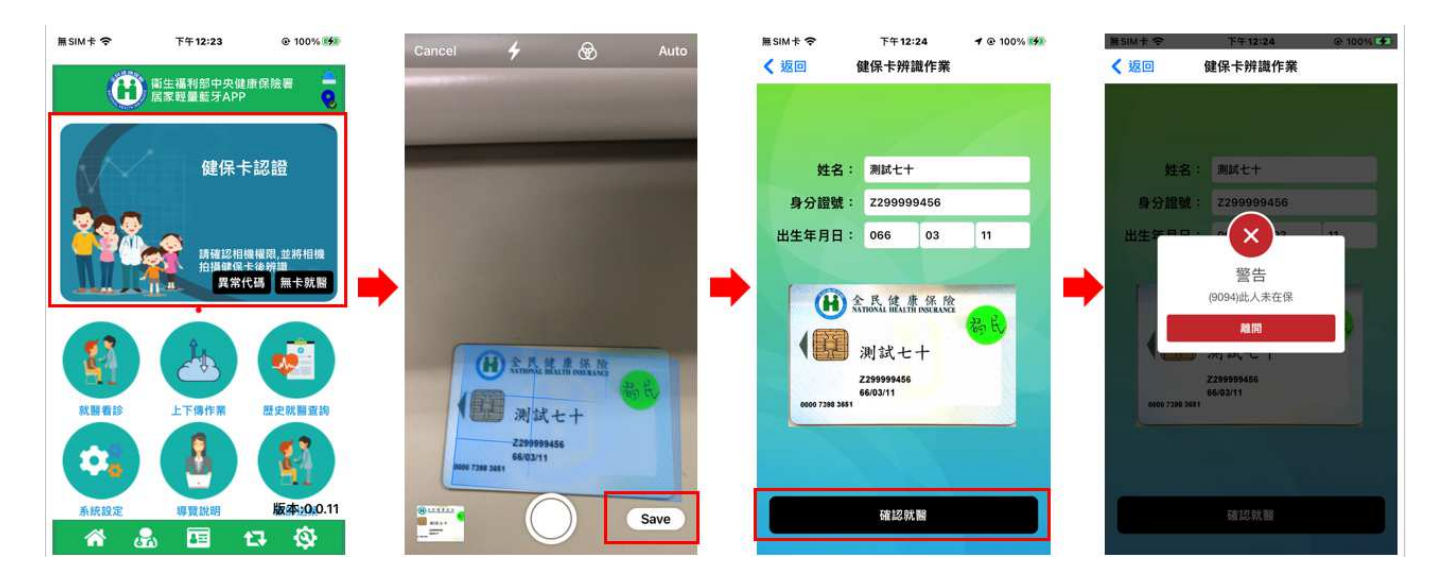

- 點選健保卡認證,將會開啟攝影機模式。
- 將健保卡放置在前方,系統將會自動偵測健保卡位置。

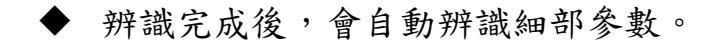

- 點選確認就醫時,會檢查該人員是否在保及是否為居家醫療診療計畫名 單。
- 3. 拍照健保卡作業-就醫看診

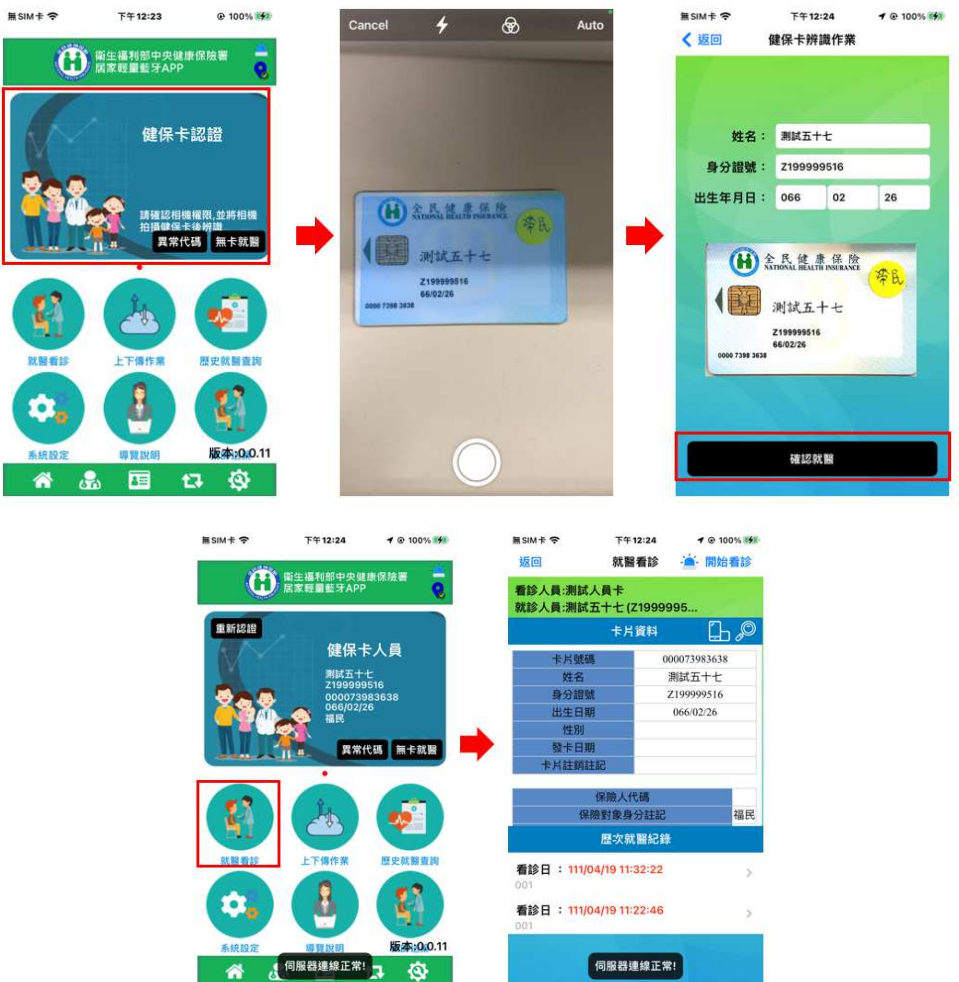

- 點選健保卡認證,將會開啟攝影機模式。
- 將健保卡放置在前方,系統將會自動偵測健保卡位置。
- 辨識完成後,會自動辨識細部參數。
- 點選確認就醫時,會檢查該人員是否在保及是否為居家醫療診療計畫名 單。
- 完成後回到主畫面,無問題點選就醫看診後,將可進行就醫看診。
- 看診結束後,就醫序號為 M 開頭。
- 六、 藥師送藥說明
	- 1. 醫師查詢

醫師看診完後,如要查詢目前藥局送藥狀態,可插入醫事卡後,點選藥 師送藥,即會呈現狀態清單,如果藥局尚未確認前,可變更藥局。

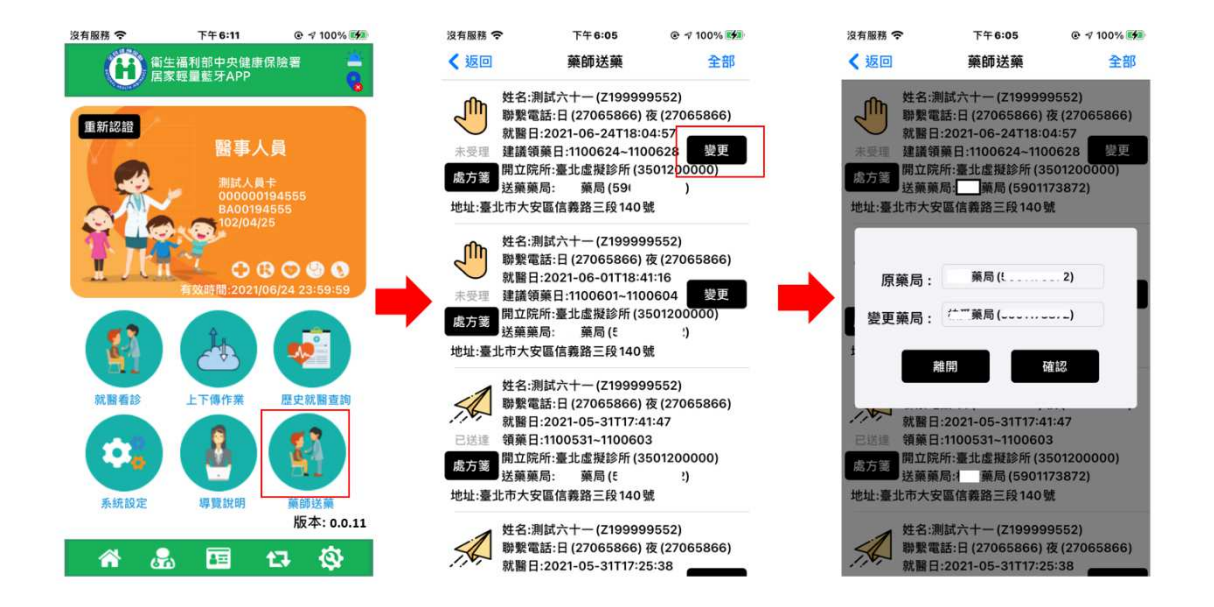

2. 藥局確認

藥局進 VPN 系統後,點選受理後,醫師在 APP 即會看到已受理,亦不可 變更藥局。

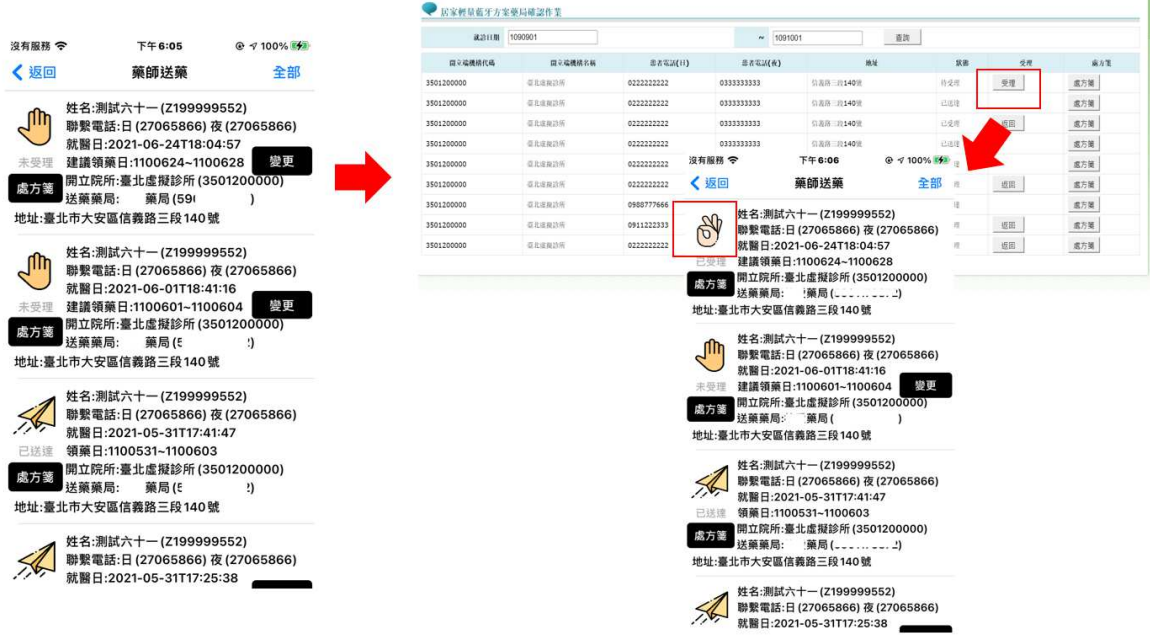

#### 3. 藥師送藥

藥局進行調劑時,可更換同藥品、同劑量之藥品,調劑完成後點選調劑 完成,藥師可使用居家 APP,利用藥師卡進行雲端安全模組卡過卡、藥師卡 過卡後即會看到該項目,並且為待送藥功能。

到案家後,確認為該個案時,將個案健保卡插入藍牙讀卡機,並選擇過 卡及 IC 卡上傳後即寫卡,醫師及藥師該項目會顯示已送達,送達後 7 日過後 該項目將會消失。

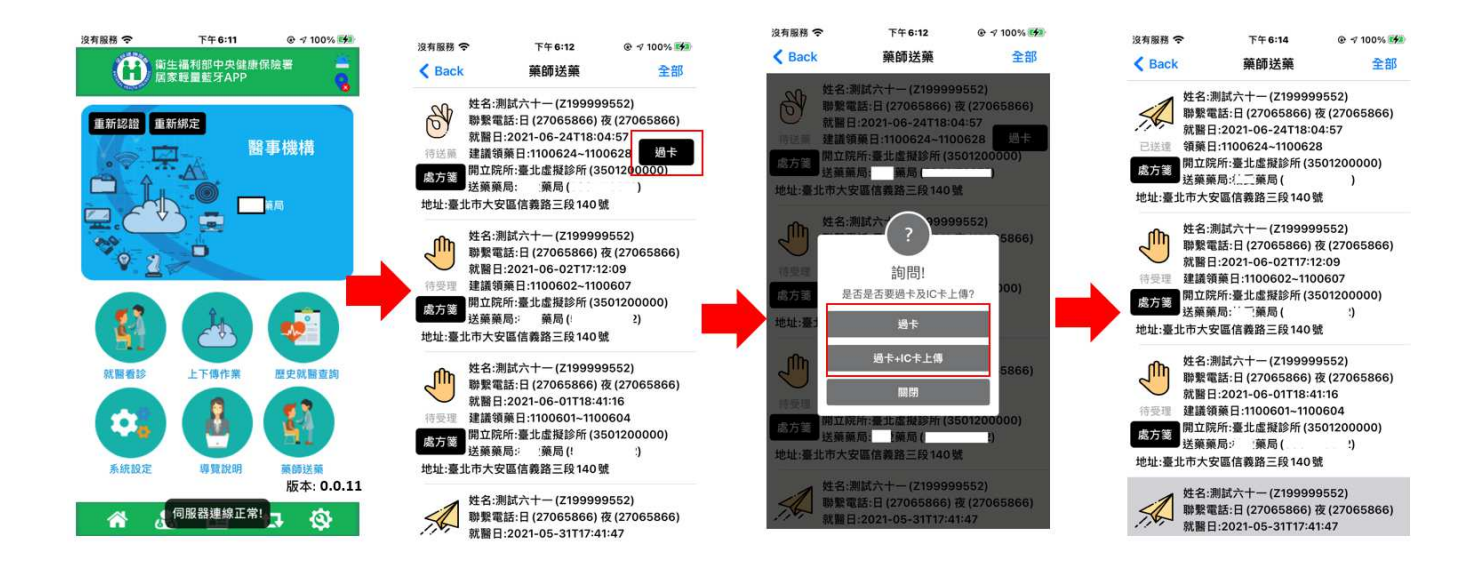

- 七、 歷史查詢及代入操作說明
	- 1. 操作說明

此處作業功能主要目的係提供醫師看診讀驗健保卡、填寫醫囑、填寫診斷 開立處方、過卡、產生處方箋等作業。作業中較為特別部分係資料刪除的 動作,操作方式如下。

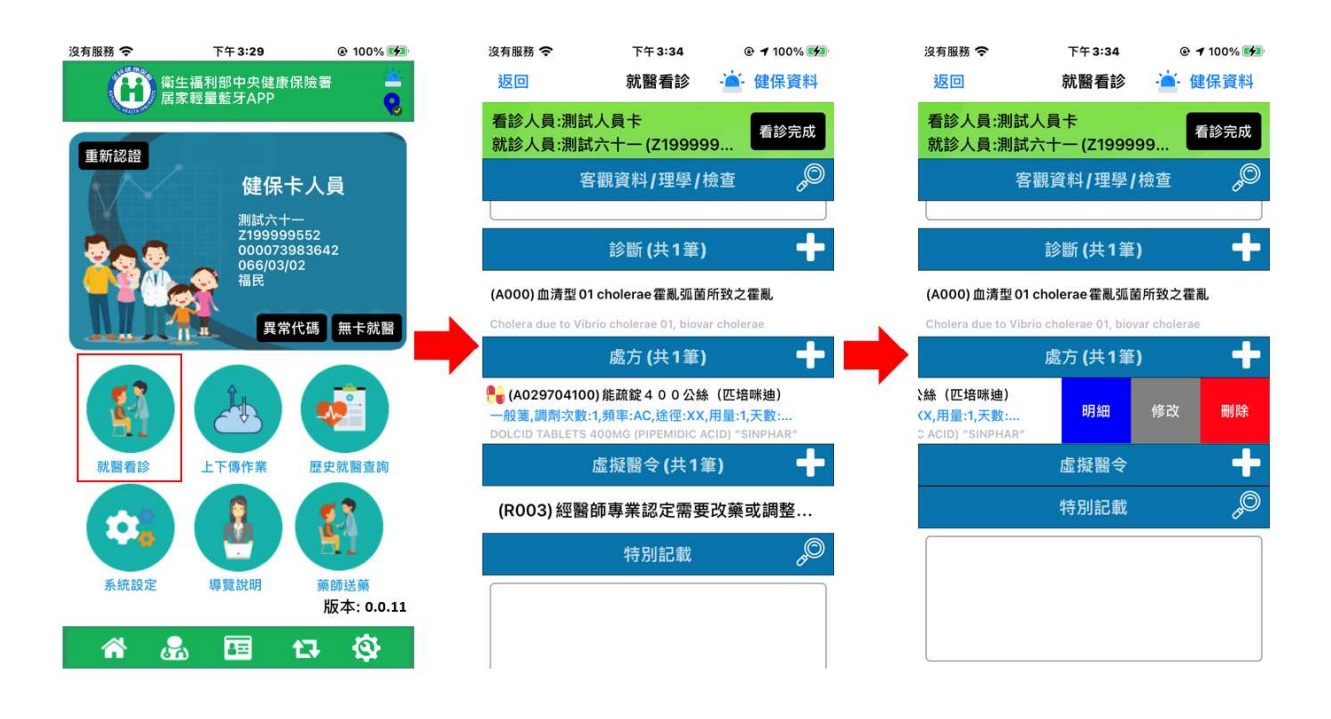

2. 歷史就醫查詢

App 提供同一保險對象歷史資料自動帶入的功能,作業方式為置入健保卡,點 選歷史就醫查詢,按下自動帶入,便會逐步完成將歷史就醫的填寫資料帶入。

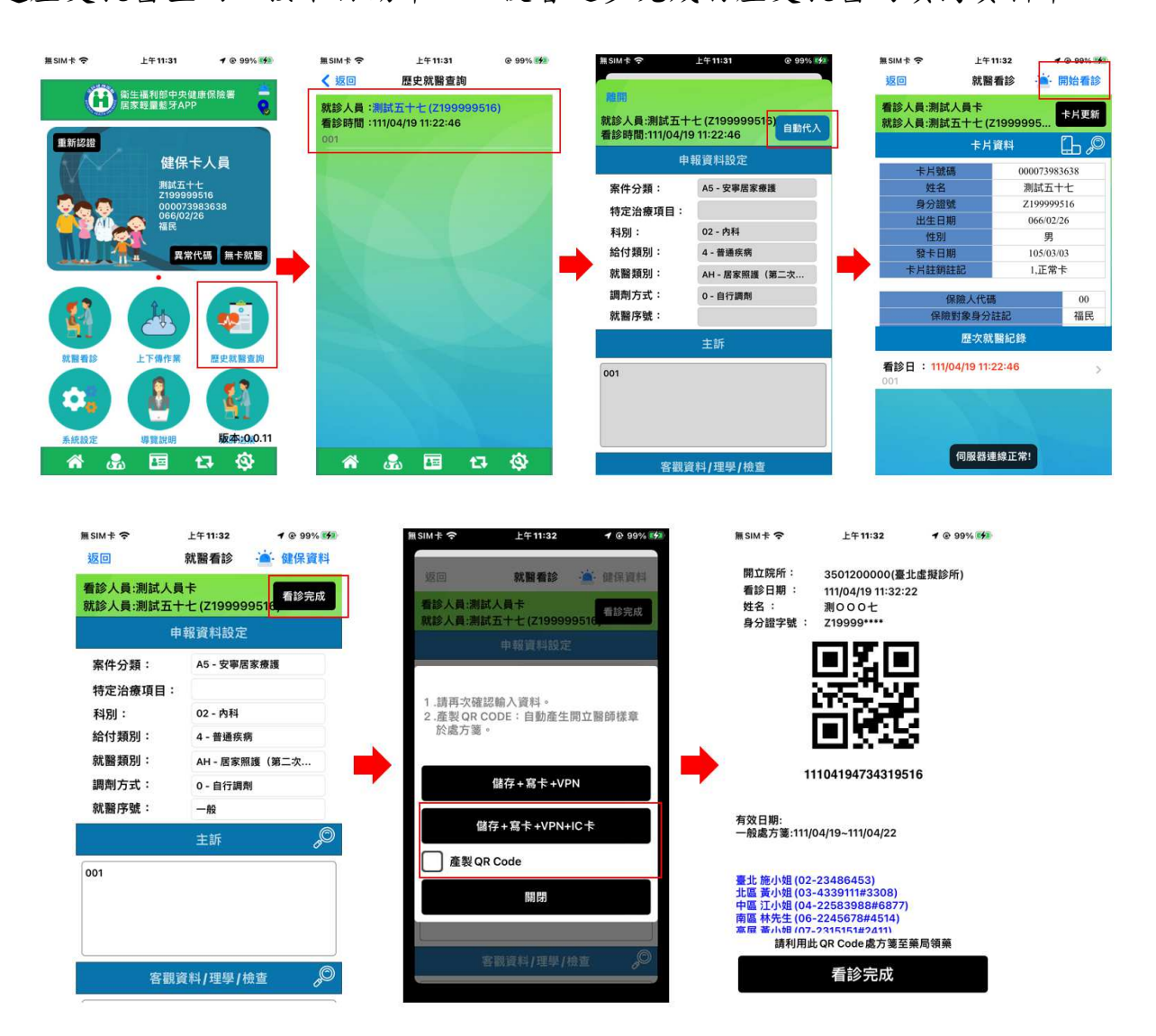

八、 上下傳作業

上傳的部分因為 App 並未直接與醫事服務機構內之資訊系統連結,因此相關 資料回傳本署 VPN 網站雲端服務,包含看診等等資料,申報作業亦需透過上 傳的功能,上傳到本署網站,再透 HIS 到此處進行下載,完成同步的作業。

下載的部分為裝置相關作業資料集的下載作業。<<此部分作業環境連結的站 台限為健保資訊網 VPN,如無法連上此網路環境便無法運做>>

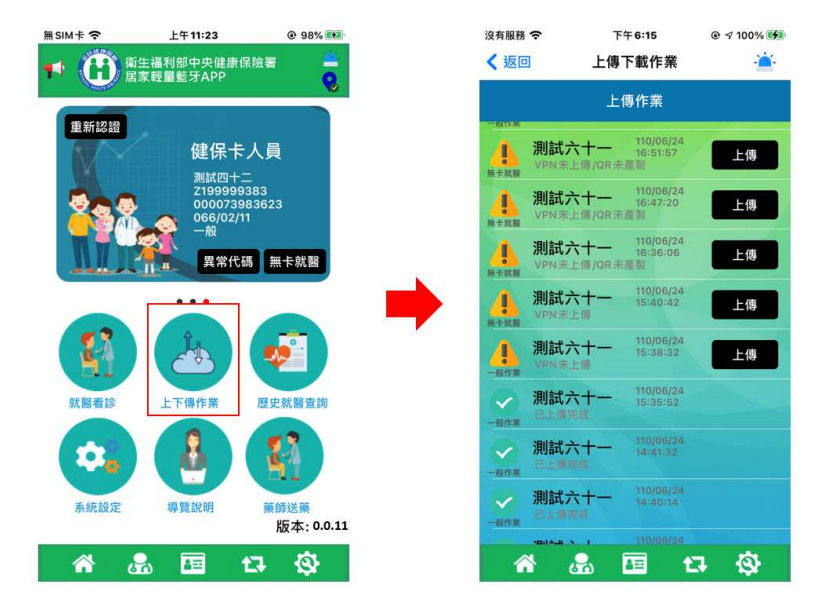

- 九、 其他作業
	- 1. 公告訊息

此處作業功能主要目的係提供醫師看診讀驗健保卡、填寫醫囑、填寫診斷 開立處方、過卡、產生處方箋等作業。作業中較為特別部分係資料刪除的 動作,操作方式如下。

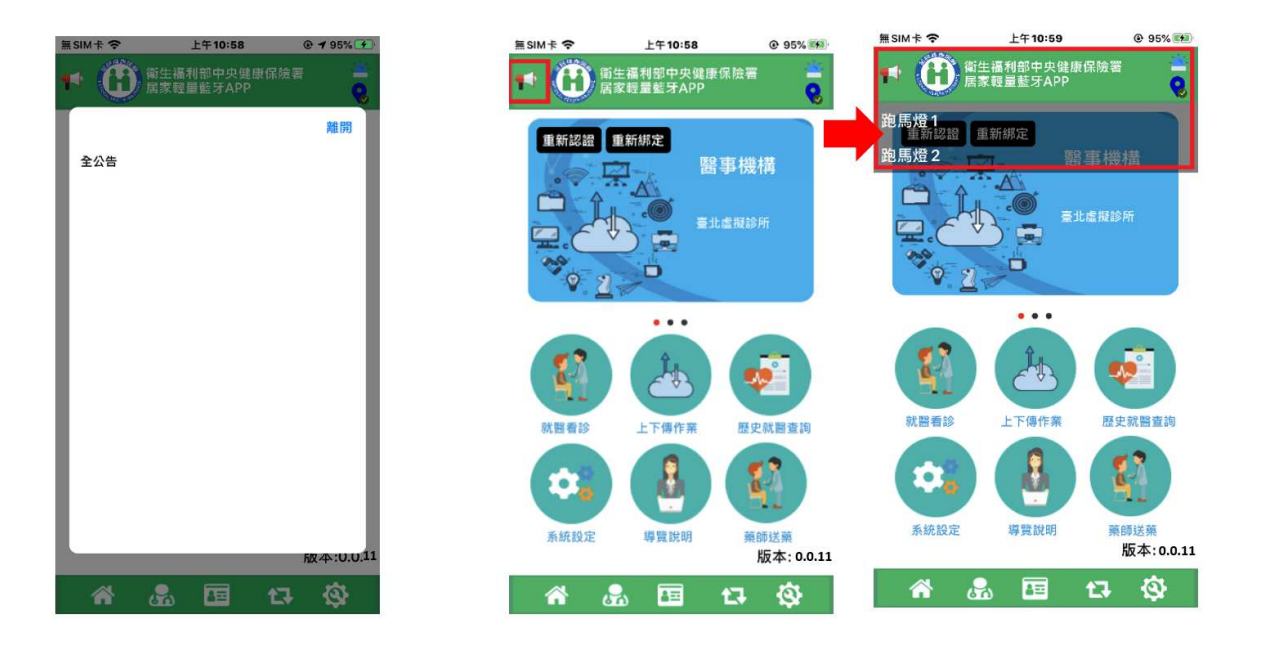

#### 十、 諮詢窗口

## 居家輕量藍牙方案諮詢窗口

(週一到週五上班期間):09:00-12:00,13:30-18:00

電話:(07) 231-81222

Email:ic\_service@nhi.gov.tw